Thank you for purchasing this ARCHOS tablet. This guide provides you important information to start using your device.

To receive more complete service, Please register your product. - From your tablet, touch the Apps button, then touch Online Registration and follow the instructions. - With a computer, go to www.archos.com/register.

### THANK YOU! BOX CONTENTS

Please make sure that the items shown below are included in the box. Should an item be missing, please contact the local retailer from whom you purchased this product.

- • Archos 101 G9
- • Power adapter (only for the Hard disk model)
- • USB power adapter (only for the Flash memory model)
- • USB cable
- • Warranty, legal & safety notices

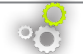

### SOFTWARE UPDATE

The Android™ operating system (the system that runs your device) is periodically updated to bring new features, improvements and bug fixes. There are two main ways to update your product's software: directly on your ARCHOS if your device can connect to a Wi-Fi network (Settings>About tablet>Firmware update), or with a computer (www.archos.com/firmware).

#### $\rightarrow$  Directly on your ARCHOS

 $\rightarrow$  On the web at www.archos.com/firmware

### NEED HELP?

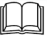

?

Full Manual: To access the full manual, touch the User Manual application or go to: www.archos.com/support.

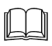

FAQs: To access the FAQs, your device must be connected to the Internet: www.archos.com/ support.

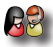

Contact our Technical Support Team: Visit www.archos.com/support for e-mail support.

> *As we are often updating and improving our products, your device's software may have a slightly different appearance or modified functionality than presented in this Quick Start Guide.*

### ARCHOS 101 G9 FLASH MEMORY MODEL

*Hardware Reset: In the event that your ARCHOS freezes during operation, you can force the device to shut down by holding the button for 10 seconds.*

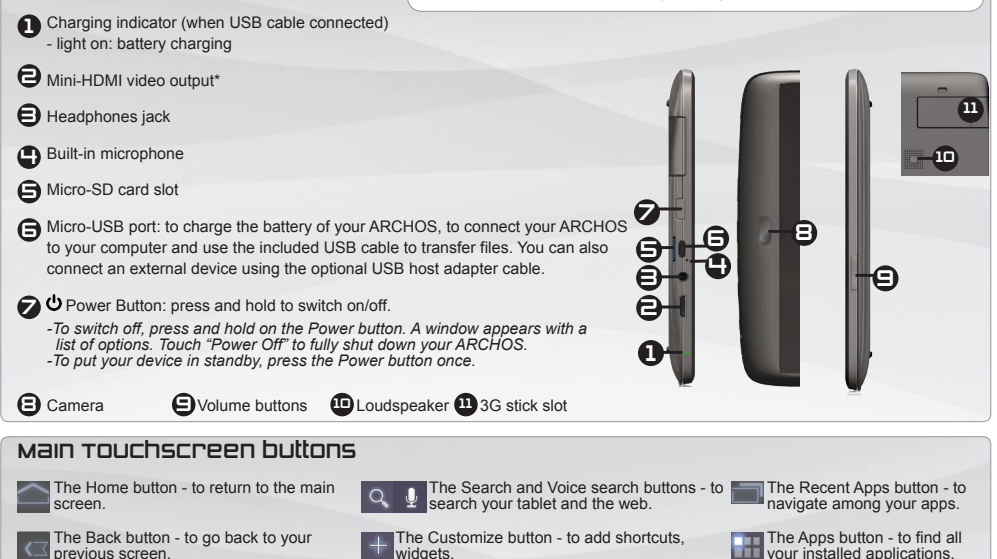

### ARCHOS 101 G9 HDD MODEL 250GB

*Hardware Reset: In the event that your ARCHOS freezes during operation, you can force the device to shut down by holding the*  $\bullet$  *button for 10 seconds.* 

- Charging indicator (when power cable connected) - light on: battery charging  $\mathbf \Omega$
- **Power connecter**
- Mini-HDMI video output\*
- $\bigoplus$  Headphones jack
- Micro-USB port: to connect your ARCHOS to your computer, using the included USB cable to transfer files. You can also connect a keyboard, a mouse or a mass storage USB device using the optional USB host adapter cable.  $\bigoplus$
- Built-in microphone  $\Theta$
- $\bigcirc$   $\bullet$  Power Button: press and hold to switch on/off.
	- *-To switch off, press and hold on the Power button. A window appears with a list of options. Touch "Power Off" to fully shut down your ARCHOS. -To put your device in standby, press the Power button once.*

**3 Camera** C Volume buttons **ID** Loudspeaker **1** 3G stick slot **A**Volume buttons

### Main Touchscreen buttons

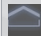

The Home button - to return to the main screen.

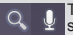

The Search and Voice search buttons - to search your tablet and the web.

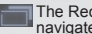

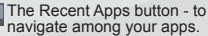

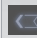

The Back button - to go back to your previous screen.

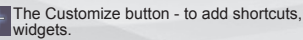

The Apps button - to find all your installed applications.

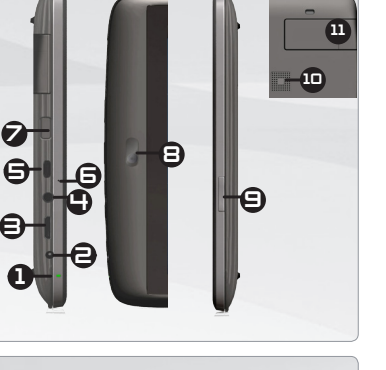

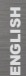

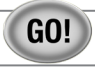

### STARTING UP

#### **Charging the Battery**

Before using your ARCHOS for the first time, completely charge the battery:

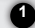

Connect the supplied USB cable to the ARCHOS and to the supplied USB power adapter. Plug the USB power adapter into a wall **1** outlet (**Flash Model**).

**IMPORTANT**: Use only the included USB cable to charge your device. **Do not** expect your device to charge properly when connected to your computer.

OR Connect the supplied power cable to the ARCHOS and to a wall outlet (**HDD Model**).

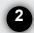

2) The ARCHOS device will turn on and start charging. The charging indicator light is on when the battery is charging.

It will blink when the battery is charged.

**IMPORTANT**: When the battery is completely empty and you plug in your device, the charging indicator light will turn on then start to blink. The indicator light blinking rapidly means that the device is charging but does not yet have enough power to start. This charging when off may take some time. Once the device has charged enough to start, it will switch on and display the ARCHOS boot logo.

### www CONNECTING TO A WI-FI NETWORK

You need to be in a Wi-Fi zone that will allow you to connect to it. Every time the ARCHOS is in range of a network that you have already configured once, it will attempt to make a connection.

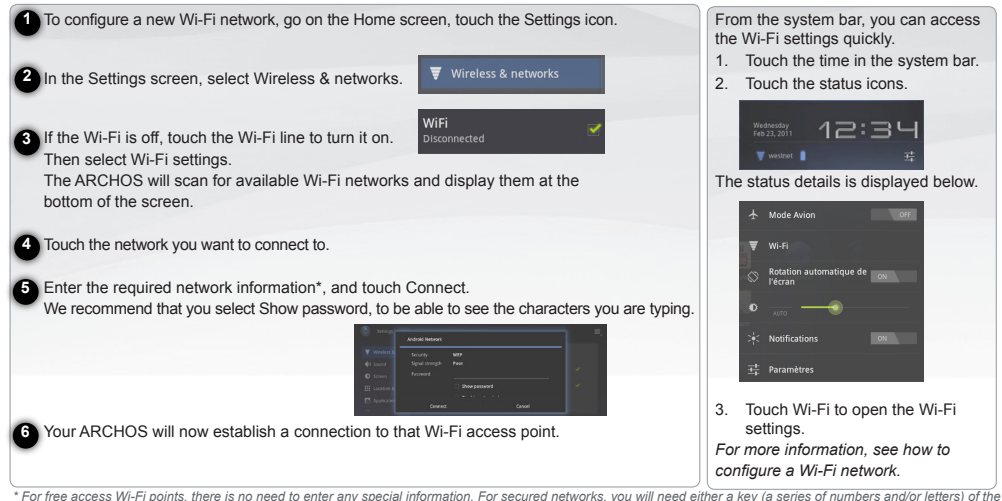

*type WEP, WPA, or WPA2. Check with the Internet service provider to obtain the exact connection parameters.*

# CONNECTING TO A 3G NETWORK

ENGLISH

Your ARCHOS device is equipped with a slot on its back for the tailor-made ARCHOS G9 3G stick. Only the Archos G9 3G stick is designed to fit this slot. There is no compatibility with other 3G sticks. Note that the ARCHOS G9 3G stick will only have signal if you are in an area covered by your 3G provider's 3G or EDGE network.

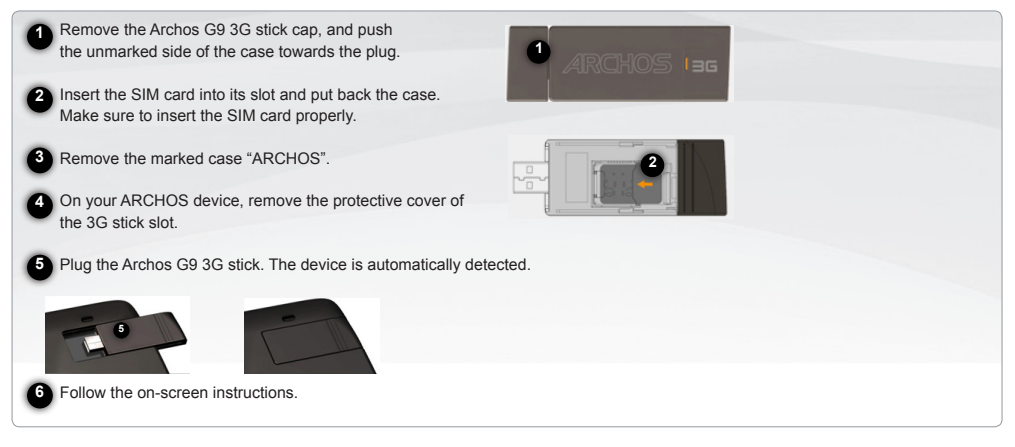

NOTE: The Archos G9 3G stick is purchasable on www.archos.com or from your local retailer.

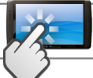

# THE ARCHOS INTERFACE

### **Touchscreen actions**

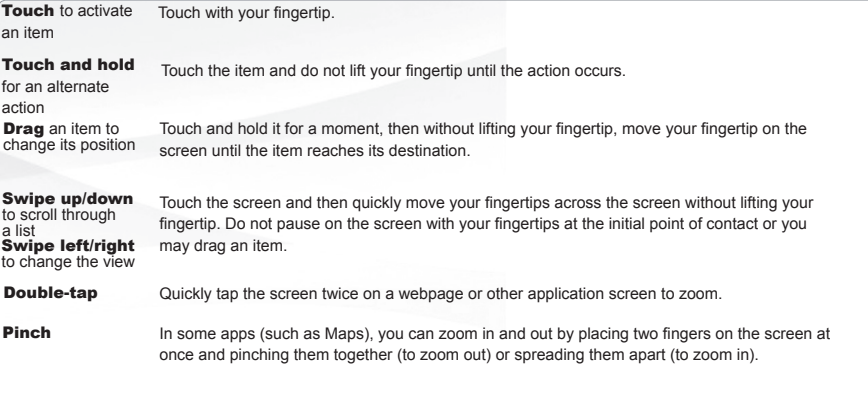

The **system bar** displays **status icons** (Time, Wi-Fi connection status, battery level, etc.) and **notification icons**.

#### **Notification icons**

Touch the time in the System bar,

- to open or respond to notifications
- to close notifications

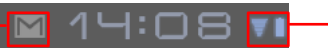

- **Status icons**: Wi-Fi connection, Battery Touch the time in the system bar,
- to get details about the current date and time, networking, and battery
- to have access to Quick settings (to view or change the most common tablet settings

ENGLISH **ENGLISI** 

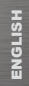

# THE ARCHOS INTERFACE

**The extended Home screen:** Slide your finger horizontally on the screen to navigate between the 5 panels of the extended Home screen.

### **Widgets**

Widgets are miniature apps that you can place on your Home screens. Some widgets are standalone applications, some open a related application when you touch them, and others provide a subset of useful information or controls for their related applications. Stock widgets include a clock, a picture frame, a calendar that shows upcoming appointments, and so on.

#### **Add an item to a Home screen**

- 1. Open the Home screen where you want to add the item.
- 2. Touch the Customize button at the top-right of the screen.
- 3. In the menu that opens, touch the tab for the category of item you want to add.

Widgets, App shortcuts, Wallpapers, More ...

4. Touch the category of item you want to add. If there are no empty spots on the Home screen, Add is dimmed; you must delete or move an item before you can add another item, or switch to another Home screen.

#### **Menu button**

When you open Android applications ( Music, Files, Books, etc.), a menu bar is displayed. Press the Menu button to display options available for the current screen.

The other options of the menu bar differ from one application to another.

#### **Remove an item from the Home screen**

- 1. Touch & hold the item you want to remove, until the Home screen grid appears. Don't lift your finger.The Remove button appears in the top-right of the screen.
- 2. Drag the item to the Remove button.
- 3. When the icon turns red, lift your finger.

#### **Recent Apps**

- 1. Press the Recent Apps button. It displays a list of thumbnail images of applications you have opened recently.
- 2. Touch a thumbnail to open the corresponding application

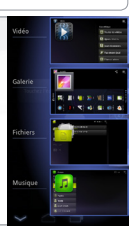

# TOUCHSCREEN CALIBRATION

When touchscreen functioning is impaired, you can recalibrate it.

- If you can access the Android interface
- 1. In the device homescreen, touch Settings.
- 2. In the Settings screen, touch Repair & Formatting at the bottom of the menu list.
- 3. In the Repair & Formatting screen, touch Touchscreen Calibration. A message will tell you to put your ARCHOS down.
- 4. Put the device on a flat surface.
- 5. Touch Calibrate the touchscreen.

The calibration of the touchscreen starts. Do not touch the product until the calibration is finished. IMPORTANT: If you do not put the device on a flat surface (e.g. Table), the touchscreen calibration will not be successful.

- If you do not have access to the Android interface
- 1. When turning on the device, hold down  $\bigoplus$  and press  $\bigoplus$ .

The ARCHOS Recovery screen is displayed.

Use  $\mathbf{t}$  to switch between options and  $\mathbf{\dot{U}}$  to validate your selection.

- 2. Select Repair system and press  $\mathbf{\dot{O}}$ .
- 3. In the Repair system screen, select Force touchscreen calibration and press  $\mathbf{\dot{O}}$ .
- 4. Press  $\ddot{\mathbf{U}}$  again to confirm. And put your product on a flat surface.

The calibration of the touchscreen starts. Do not touch the product until the calibration is finished.

IMPORTANT: If you do not put the device on a flat surface (e.g. Table), the touchscreen calibration will not be successful.

- 5. At the end of the calibration, press  $\ddot{\bullet}$ . The ARCHOS Recovery screen is displayed.
- 6. Select No. Your device will reboot. The touchscreen is now recalibrated.

### TRANSFERRING FILES

**For Windows:** note that the below procedure requires at least Windows XP and Windows Media Player 11.

1.Connect your tablet to your computer using the USB cable.

Your device is automatically detected. It appears as an icon on "My Computer".

2.You can transfer your media files to the ARCHOS by copy/pasting them into the respective folders.

3.Once all your file transfers are finished, close any program that may have read or written to the ARCHOS.

4.You can now unplug the USB cable.

#### **For Macintosh**:

You first need to install the free Android File Transfer application (not included). Download from http://www.android.com/filetransfer. **For Linux**: You need to install MTP tools (not included).

Merci d'avoir acheté ce produit Archos. Ce manuel vous donne les informations clès permettant d'utiliser votre produit.

Pour recevoir une assistance plus complète, enregistrez votre produit. - A partir de votre tablette, touchez le bouton Apps, puis Enregistrement en ligne et suivez les instructions. A partir d'un ordinateur, allez sur www.archos.com/register.

### MERCI! CONTENUS DE LA BOÎTE

Assurez vous que les éléments listés ci-dessous sont présents dans la boîte. Si un élément venait à manquer, veuillez contacter votre revendeur.

- Archos 101 G9
- • Adaptateur secteur (pour le modèle Disque dur)
- • Adaptateur secteur USB (pour le modèle mémoire Flash)
- • câble USB
- • Guide des garanties et des mentions légales

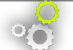

### BESOIN D'AIDE? METTRE À JOUR LE LOGICIEL

Manuel complet: Pour accéder au manuel complet, touchez l'application Manuel d'utilisateur ou allez

sur: www.archos.com/support.

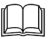

 $\boldsymbol{Q}$ 

FAQs: Pour accéder aux FAQs, aller sur : www.archos. com/support.

Contactez notre équipe d'assistance technique : Allez sur www.archos.com/support pour une assistance par e-mail.

Le système d'exploitation ARCHOS (le système qui permet à votre ARCHOS de fonctionner) est périodiquement mis à jour pour apporter de nouvelles fonctions, des améliorations et des corrections d'erreurs. Il existe deux méthodes pour mettre à jour votre produit : directement sur votre ARCHOS si vous avez une connexion Wi-Fi Paramètres>A propos de la tablette>Mise à jour du logiciel), ou avec un ordinateur (www.archos.com/ firmware).

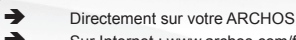

Ä Sur Internet : www.archos.com/firmware

Comme nous mettons à jour et améliorons régulièrement nos produits,

le logiciel de votre appareil peut présenter une interface ou des fonctionnalités légèrement différentes de celles décrites dans ce guide.

### ARCHOS 101 G9 MÉMOIRE FLASH

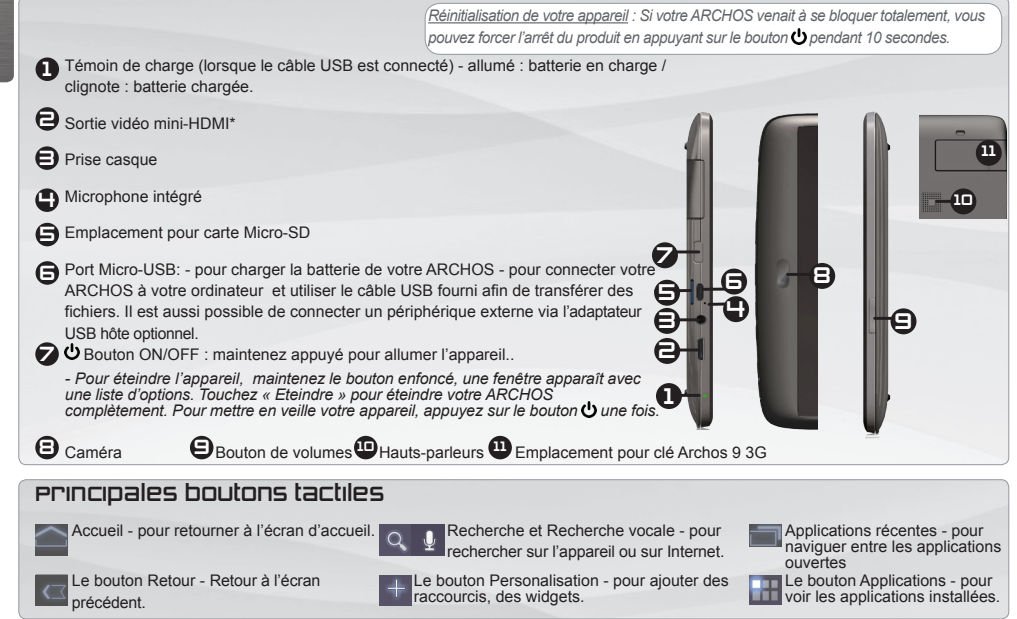

m

FRANÇAIS

FRANÇAIS

### ARCHOS 101 G9 HDD 250GB

*Réinitialisation de votre appareil : Si votre ARCHOS venait à se bloquer totalement, vous pouvez forcer l'arrêt du produit en appuyant sur le bouton pendant 10 secondes.*

Témoin de charge (lorsque le câble secteur est connecté) - allumé : batterie en charge 1

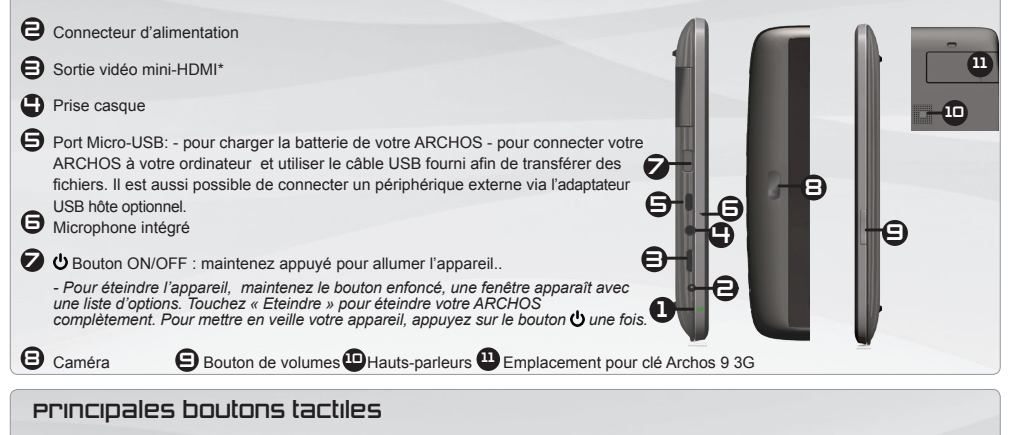

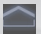

Accueil - pour retourner à l'écran d'accueil.

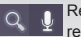

Recherche et Recherche vocale - pour rechercher sur l'appareil ou sur Internet.

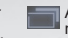

Applications récentes - pour naviguer entre les applications ouvertes

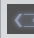

Le bouton Retour - Retour à l'écran précédent.

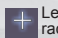

Le bouton Personalisation - pour ajouter des raccourcis, des widgets.

Le bouton Applications - pour voir les applications installées. FRANÇAIS

**FRANÇAIS** 

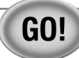

# PREMIÈRE UTILISATION

#### Charger la batterie

Avant d'utiliser votre ARCHOS pour la première fois, chargez complètement sa batterie :

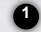

Connecter le câble USB fourni à l'appareil et au adaptateur secteur USB.

Branchez l'adaptateur sur une prise secteur. (**Modèle mémoire Flash**).

**IMPORTANT**: Utilisez uniquement le câble USB fourni pour charger votre appareil. Votre appareil ne peut se charger correctement

lorsqu'il est connecté à votre ordinateur.

OU Branchez le câble d'alimentation fourni sur le connecteur d'alimentation de l'ARCHOS et sur une prise secteur. (**Modèle HDD**).

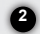

Votre ARCHOS s'allume et commence à se charger. Le témoin de charge (sur le côté droite de l'appareil) est allumé lorsque que la **2**batterie est en charge. Il clignote lorsque la batterie est complètement chargée.

**IMPORTANT**: Lorsque la batterie est à plat et que vous branchez l'appareil, le témoin de charge s'allume puis clignote. Lorsque le témoin de charge clignote rapidement, cela signifie que l'appareil est en chargement mais ne dispose pas encore d'assez de charge pour démarrer. Le chargement peut durer un moment. Une fois que le chargement est suffisant pour un démar-

rage, l'appareil s'allume et le logo de démarrage ARCHOS s'affiche.

**www** 

# SE CONNECTER À UN RÉSEAU WI-FI

Pour suivre cette procédure, vous devez vous situer dans une zone Wi-Fi vous permettant de vous connecter. Chaque fois que l'ARCHOS détectera un réseau que vous avez déjà configuré, il tentera de s'y connecter.

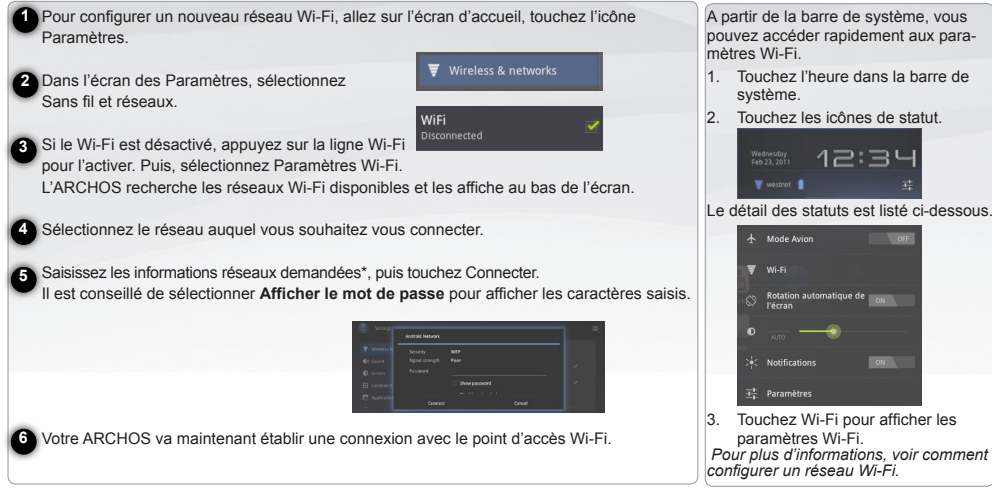

*\* Pour vous connecter à un réseau WiFi ouvert, il n'est pas nécessaire de saisir les informations réseau. Pour un réseau protégé, vous devrez soit entrer une clé (une suite de chiffres et/ou de lettres) du type WEP, WPA ou WPA2. Renseignez-vous auprès du fournisseur d'accès à Internet pour obtenir les paramètres de connexion exacts.*

# SE CONNECTER À UN RÉSEAU 3G

SINGAIS FRANÇAIS

Votre tablette ARCHOS est équipée d'un emplacement pour la clé 3G Archos G9. Cet emplacement est conçu uniquement pour la clé 3G Archos G9. Il n'y a aucune compatibilité avec d'autres types de clés 3G. La clé 3G Archos G9 se connecte à un réseau 3G si seulement vous êtes situés dans une zone couverte par le réseau 3G ou EDGE de votre opérateur.

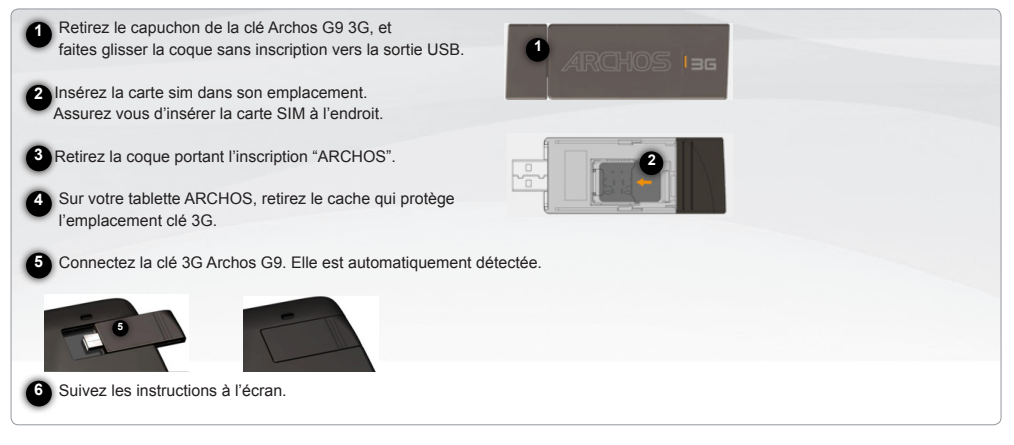

NOTE: La clé 3G Archos G9 est disponible sur www.archos.com ou chez votre distributeur.

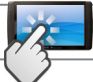

# L'INTERFACE ARCHOS

### **Utilisation de l'écran tactile**

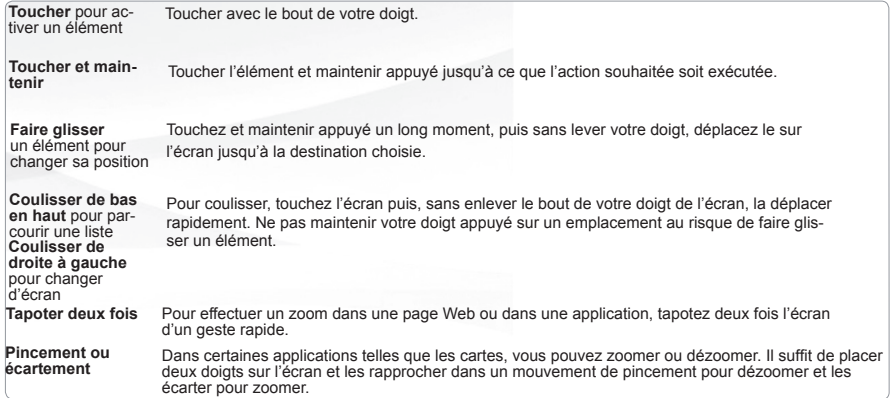

La **barre système** affiche les **icônes de statut** (Heure, statut de la connexion Wi-Fi, niveau de la batterie, etc.) et **icônes de notifications**.

#### **Icônes de notification**

Touchez l'heure dans la barre système,

- pour ouvrir ou répondre aux notifications,
- pour supprimer les notifications

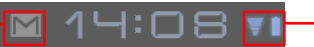

- **Icônes de statut**: connexion Wi-Fi, Batterie Touchez l'heure dans la barre système,
- pour obtenir des détails sur la date et l'heure actuelles, le réseau et la batterie
- pour accéder aux réglages rapides ( pour afficher ou changer les paramètres de la tablette )

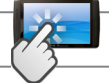

# L'INTERFACE ARCHOS

**L'écran d'accueil étendu** : Faites glisser votre doigt horizontalement sur l'écran pour naviguer parmi les 5 panneaux de l'écran d'accueil étendu.

#### **Widgets**

Les widgets sont de mini applications que vous pouvez placer sur les écrans d'accueil. Certains widgets sont des applications autonomes d'autres widgets ouvrent une application associée lorsque vous les touchez, et d'autres fournissent un sous-ensemble d'informations utiles ou de contrôles liés aux applications associées. Les widgets par défaut incluent un horloge, un cadre photo, un calendrier qui affiche les rendez-vous à venir, etc.

#### **Ajouter un widget sur un écran d'accueil**

- 1. Accédez à l'écran d'accueil où vous voulez ajouter le widget.
- 2. Touchez le bouton Personalisation dans le coin supérieur droit de l'écran.
- 3. Dans la page affichée, touchez l'onglet de la catégorie de widgets que vous voulez ajouter. Widgets, raccourcis d'applications, fonds d'écran, et plus ...
- 4. Touchez le type de widget que vous voulez ajouter. Si aucun emplacement n'est disponible sur l'écran d'accueil<br>choisi, un message affiche qu'il n'existe plus d'espace. Vous devez supprimer ou déplacer un widget avant d'ajouter un autre widget, ou sélectionner un autre écran d'accueil.

#### **Bouton Menu**

Lorsque vous ouvrez une application Android ( Musique,

Fichiers, Livres, etc.), une barre de menus est affichée. Sur la barre de Menus, touchez le bouton de Menu afin d'afficher les options disponibles pour l'écran affiché.

Les autres options de la barre des menus diffèrent d'une application à une autre.

#### **Supprimer un widget d'un écran d'accueil**

- 1. Touchez & maintenir votre doigt sur le widget que vous voulez supprimer, jusqu'à ce qu'il soit entouré d'un cadre bleu. N'enlevez pas votre doigt. L'icône Poubelle apparaît dans le coin supérieur droit de l'écran.
- 2. Faites glisser le widget vers l'icône Poubelle.
- 3. Enlevez votre doigt lorsque le widget devient rouge.

#### **Applications récentes**

- 1. Touchez le bouton Applications récentes. Un affichage des miniatures des applications ouvertes s'affiche.
- 2. Touchez un affichage miniature d'une application pour afficher l'application correspondante.

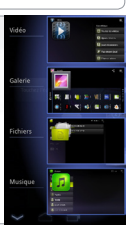

# CALIBRATION DE L'ÉCRAN TACTILE

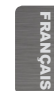

En cas de disfonctionnement, il est possible de recalibrer l'écran tactile.

#### - S'il est possible d'accéder à l'interface Adnroid

- 1. Sur l'écran d'accueil de l'appareil, appuyer sur **Paramètres**.
- 2. Sur l'écran **Paramètres**, appuyer sur **Réparation & Formatage** en bas de la liste des menus.
- 3. Sur l'écran Réparation et Formatage, appuyer sur **Calibration de l'écran tactile**. Un message vous invite à déposer votre ARCHOS.
- 4. Poser l'appareil sur une surface plane.
- 5. Appuyer sur **Calibrer l'écran tactile**.

La calibration de l'écran tactile débute. Ne pas toucher l'appareil pendant la calibration. IMPORTANT: Si vous ne déposez pas l'appareil sur une surface plane (exemple: une Table), l'écran tactile ne sera pas bien calibré.

#### - S'il n'est pas possible d'accéder à l'interface Android

1. Lors de la mise en marche de l'appareil, maintenir enfoncé  $\left(\frac{1}{2}\right)$  et appuyer sur  $\mathbf{\dot{O}}$ . L'écran ARCHOS Recovery est affiché.

Utiliser  $\mathbf{F} = \mathbf{F}$  pour naviguer entre les options et  $\mathbf{\Phi}$  pour valider la sélection.

- 2. Sélectionner **Repair system** et appuyer sur  $\Phi$ .
- 3. Sur l'écran Repair system, sélectionner **Force touchscreen calibration** et appuyer sur  $\ddot{\mathbf{Q}}$ .
- Appuyer encore sur  $\bigcirc$  pour confirmer et poser l'appareil sur une surface plane.

La calibration de l'écran tactile débute. Ne pas toucher l'appareil pendant la calibration.

IMPORTANT: Si vous ne déposez pas l'appareil sur une surface plane (exemple: une Table), l'écran tactile ne sera pas bien calibré.

- 5. A la fin de la calibration, appuyer sur  $\mathbf{\dot{C}}$ , L'écran ARCHOS Recovery est affiché.
- 6. Sélectionner **No**. L'appareil redémarre. L'écran tactile est maintenant recalibré.

*NOTE: Pour plus d'informations, consulter le chapite Besoin d'aide.*

# TRANSFÉREZ DES FICHIERS SUR VOTRE ARCHOS

**Pour Windows:** la procédure décrite ci-dessous nécessite au minimum le système d'exploitation Windows XP et Windows Media Player 11. 1.Connectez votre tablette à votre ordinateur en utilisant le câble USB. Votre appareil est automatiquement détecté. Il s'affiche sous forme d'icône dans "Poste de travail". 2.Vous pouvez transférer vos fichiers multimédias sur votre ARCHOS en les copiant/collant dans les dossiers correspondants. 3.Une fois le transfert de fichiers terminé, fermez tout programme Windows lié à l'ARCHOS. 4.Vous pouvez maintenant déconnecter le câble USB. **Pour Macintosh**: Vous devez tout d'abord installer l'application gratuite Android File Transfer (non fourni). Télécharger la à partir de http://www.android.com/filetransfer. **Pour Linux**: Vous devez tout d'abord installer MTP tools (non fourni).

Vielen Dank, dass Sie diesen ARCHOS Tablet-Computer gekauft haben.

Diese Anleitung enthält für Sie wichtige Informationen über die Inbetriebnahme Ihres Gerätes.

Um einen umfassenden Service zu erhalten, registrieren Sie bitte Ihr Produkt. – Berühren Sie auf Ihrem Tablet die Apps-Taste, dann A Online Registration und folgen Sie den Anleitungen. – Mit einem Computer gehen Sie zu www. archos.com/register.

### DANKE! VERPACKUNGSINHALT

Bitte vergewissern Sie sich, dass die unten abgebildeten Elemente in der Verpackung enthalten sind. Sollte etwas fehlen, wenden Sie sich bitte an den Händler vor Ort, von dem Sie dieses Produkt bezogen haben.

- • Archos 101 G9
- Netzadapter (nur für das Modell mit Festplatte)
- • USB-Netzadapter (nur für das Modell mit Flashspeicher)
- • USB-Kabel
- Garantie, Impressum und Sicherheitshinweise

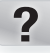

### SIE BENÖTIGEN HILFE?

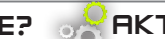

### AKTUALISIEREN DER SOFTWARE

Handbuch: Das vollständige Handbuch und FAQs (die meist auftretenden Fragen) finden sie als link auf einem der Desktops ihres Gerätes.

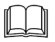

FAQs: Für den Zugang zu den FAQs muss Ihr Gerät einen Internet Zugang haben. Sie finden diese ebenfalls unter www.archos.com/support.

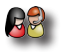

Kontaktieren Sie unseren technischen Kundendienst: Sie erhalten unter www.archos. com/support Hilfe per E-Mail.

Das ARCHOS-Betriebssystem (das auf Ihrem Gerät laufende System) wird regelmäßig aktualisiert, um neue Funktionen, Verbesserungen und Bugfixes auf Ihr Gerät zu spielen. Um die Produktsoftware zu aktualisieren, sind hauptsächlich zwei Vorgehensweisen möglich: direkt auf dem ARCHOS-Gerät, sofern eine WLAN-Verbindung möglich ist (Einstellungen>über das tablet>Software-Update) oder mit einem Computer unter www.archos.com/firmware.

 $\rightarrow$  Direkt auf Ihr ARCHOS-Gerät

 $\blacktriangleright$  Im Internet unter www.archos.com/firmware

### ARCHOS 101 G9 MODELL MIT FLASHSPEICHER

**Ladeanzeige (wenn das USB-Kabel)** angeschlossen ist)- leuchtet: Batterie wird aufgeladen

*Hardware-Reset: In dem Fall, dass Ihr ARCHOS während des Betriebs einfriert, können Sie ein Herunterfahren des Geräts erzwingen, indem Sie die Taste für 10 Sekunden drücken und halten.*

> 2 1

 $\boldsymbol{\sigma}$ 

**54 C 6 6 9 6** 

- Mini HDMI Video Ausgang\* 2
	- Kopfhöreranschluss €
	- Eingebautes Mikro 4

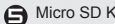

- Micro SD Karten Slot
- Mikro-USB-Port: zum Aufladen der Batterie Ihres ARCHOS, zum Verbinden Ihres 6 ARCHOS mit Ihrem Computer. Verwenden Sie das beiliegende USB-Kabel, um Dateien zu übertragen. Sie können auch ein externes Gerät anschließen mithilfe des optionalen USB-Host-Adapterkabels.
- O Betriebstaste: zum Einschalten gedrückt halten.
	- -Zum Ausschalten halten Sie die Betriebstaste gedrückt. Ein Fenster mit einer Liste von Optionen wird angezeigt. Berühren Sie "Power off" (Ausschalten), um Ihren ARCHOS ganz auszuschalten. -Um Ihr Gerät in den Stand-by-Modus zu schalten, drücken Sie die Betriebstaste einmal.
		-
- 
- **3** Kamera **B** Lautstärke Tasten **D** Lautsprecher **D** 3G-Stick-Steckplatz

### die wichtigsten Touch-Tasten

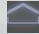

Home-Taste - kurz betätigt: bringt sie jederzeit zum Haupt-Desktop zurück.

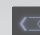

Zurück zum vorherigen Bildschirm.

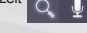

- Die Suche- und Stimmen-Suche-Tasten zum Durchsuchen Ihres Tablets und des Internets.
- Die Anpassen-Taste zum Hinzufügen von Shortcuts, Widgets.
- Die Aktuelle- Apps-Taste zum Navigieren zwischen Ihren Anwendungen.

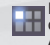

Die Apps-Taste – zum Auffinden aller Ihrer installierten Anwendungen.

9

11

10

DEUTSCH

**DEUTSCH** 

### ARCHOS 101 G9 HDD-MODELL 250 GB

1 Ladeanzeige (wenn das Netzkabel verbunden ist) – leuchtet: Batterie wird aufgeladen

*Hardware-Reset: In dem Fall, dass Ihr ARCHOS während des Betriebs einfriert, können Sie ein Herunterfahren des Geräts erzwingen, indem Sie die Taste für 10 Sekunden drücken und halten.*

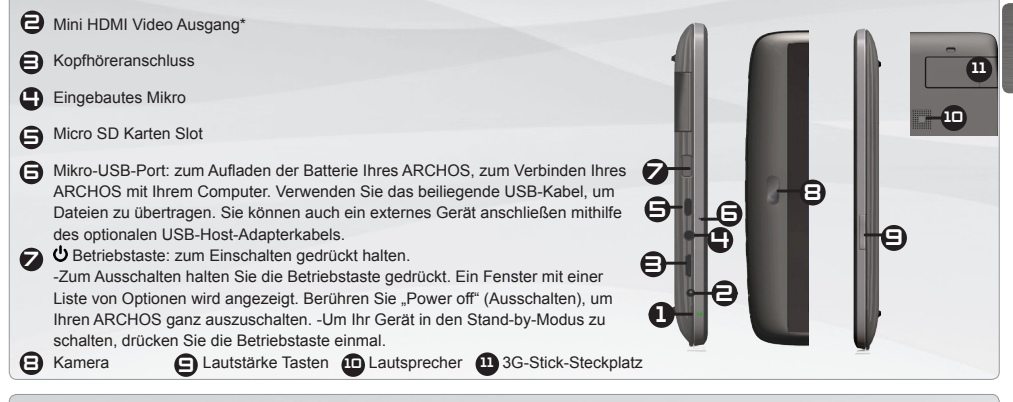

### die wichtigsten Touch-Tasten

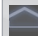

Home-Taste - kurz betätigt: bringt sie jederzeit zum Haupt-Desktop zurück.

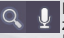

Die Suche- und Stimmen-Suche-Tasten – zum Durchsuchen Ihres Tablets und des **Internets** 

Die Anpassen-Taste – zum Hinzufügen von Shortcuts, Widgets.

Die Aktuelle- Apps-Taste – zum Navigieren zwischen Ihren Anwendungen.

Die Apps-Taste – zum Auffin- den aller Ihrer installierten - 33 Anwendungen.

Zurück zum vorherigen Bildschirm.

*► \** Mit einem optionalen Video Kabel (HDMI / Mini HDMI).

DEUTSCH

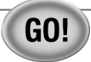

# **STARTEN**

#### Aufladen des Akkus

Vor der erstmaligen Verwendung des ARCHOS sollte der Akku vollständig aufgeladen werden:

1. Verbinden Sie das mitgelieferte USB-Kabel mit dem ARCHOS und mit dem mitgelieferten USB-Netzadapter. Stecken Sie den USB-Netzadapter in eine Wandsteckdose (**Flash-Speicher-Modell**).

**WICHTIG:** Benutzen Sie nur das beiliegende USB-Kabel, um Ihr Gerät aufzuladen. Erwarten Sie nicht, dass Ihr Gerät korrekt aufgeladen wird, wenn es mit Ihrem Computer verbunden ist.

ODER verbinden Sie das beiliegende Netzkabel mit dem ARCHOS und einer Wandsteckdose (**HDD-Modell**).

2. Das ARCHOS Gerät schaltet sich ein und beginnt die Batterie aufzuladen. Das Licht der Ladeanzeige leuchtet, wenn die Batterie aufgeladen wird. Es blinkt, wenn die Batterie komplett aufgeladen ist.

**WICHTIG:** Wenn die Batterie komplett leer ist und Sie Ihr Gerät mit dem Netzstrom verbinden, leuchtet das Licht der Ladeanzeige auf und beginnt dann zu blinken. Wenn das Anzeigelicht schnell blinkt, bedeutet dies, dass das Gerät sich auflädt, aber noch nicht über ausreichend Ladung verfügt, um sich einzuschalten. Dieser Ladevorgang, wenn das Gerät ausgeschaltet ist, kann eine Weile dauern. Sobald das Gerät ausreichend aufgeladen ist, um zu starten, schaltet es sich ein und zeigt das ARCHOS Boot-Logo.

**1**

**2**

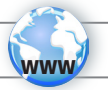

# WIFI-NETZWERKVERBINDUNG

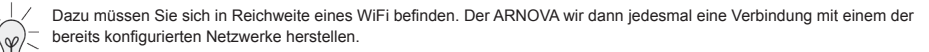

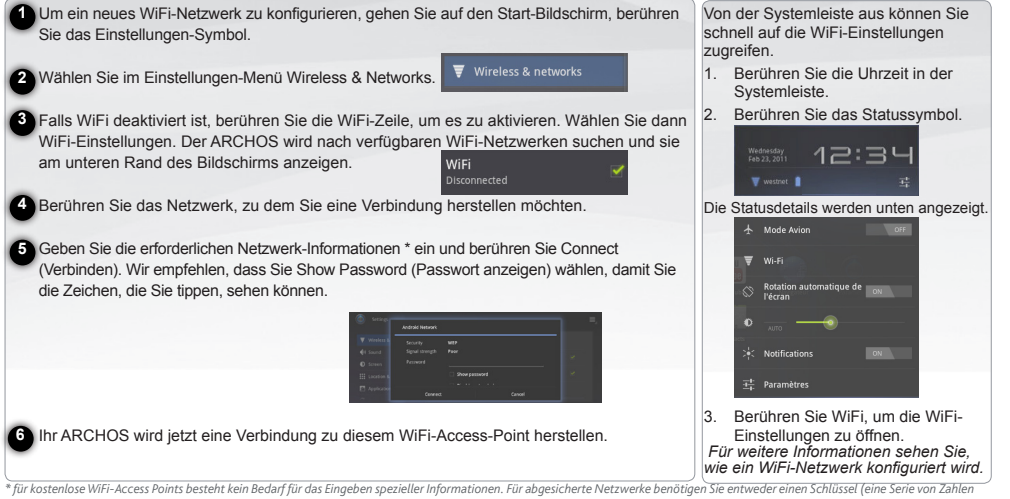

*und/oder Buchstaben) des Typs WEP, WPA oder WPA2. Um die exakten Verbindungsparameter zu erhalten, sprechen Sie bitte mit der Person, die das WiFi-Netzwerk verwaltet.*

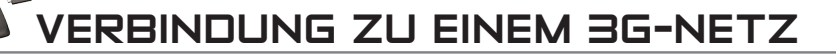

Ihr ARCHOS Gerät ist mit einem Steckplatz auf seiner Rückseite versehen für den maßgeschneiderten ARCHOS 3G-Stick. Nur der Archos 3G-Stick passt in diesen Steckplatz. Es besteht keine Kompatibilität mit anderen 3G-Sticks. Beachten Sie, dass der ARCHOS G9 3G-Stick nur ein Signal hat, wenn Sie sich in einem Gebiet befinden, dass von dem 3G- oder EDGE-Netzwerk Ihres 3G-Anbieters abgedeckt wird.

Y

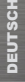

Entfernen Sie die Kappe vom Archos G9 3G-Stick und schieben Sie die unmarkierte Seite des Gehäuses in Richtung des Steckers. **1**

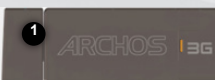

**2**

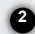

**2** Schieben Sie die SIM-Karte in ihren Steckplatz und schließen Sie das Gehäuse wieder. Achten Sie darauf, dass die SIM-Karte korrekt eingelegt ist.

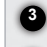

Entfernen Sie das markierte Gehäuse, ARCHOS 3G"

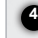

 Entfernen Sie an Ihrem ARCHOS Gerät die Schutzabdeckung vom 3G-Stick-Steckplatz.

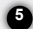

Legen Sie den Archos G9 3G-Stick ein. Das Gerät wird automatisch erkannt.

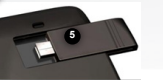

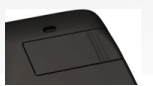

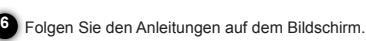

ANMERKUNG: Der Archos G9 3G-Stick ist erhältlich auf www.archos.com oder bei Ihrem Händler vor Ort.

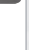

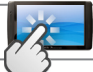

## DIE ARCHOS SCHNITTSTELLE

#### **Bedienung des Touchscreen**

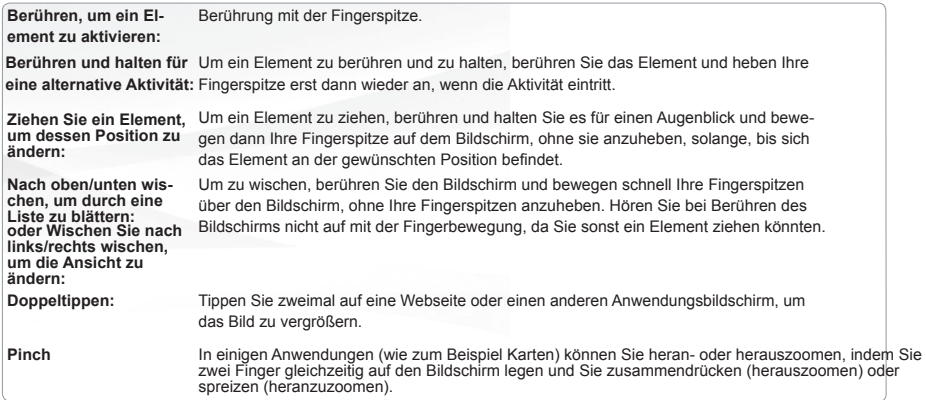

Die **Systemleiste** zeigt **Statussymbole** (Uhrzeit, WiFi-Verbindungsstatus, Batteriestand usw.) und **Mitteilungssymbole**.

#### **Mitteilungssymbole**

Berühren Sie die Uhrzeit in der Systemleiste,

- um eine Mitteilung zu öffnen oder auf Mitteilungen zu reagieren,
- um Mitteilungen zu schließen

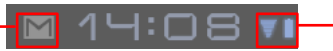

**Statussymbole:** WiFi-Verbindung, Batterie

Berühren Sie die Uhrzeit in der Systemleiste,

- um Details über das aktuelle Datum und die Uhrzeit, Netzwerke und Batterie zu erhalten;
- um Zugang zu den Quick-Einstellungen zu haben (aufrufen oder ändern der gängigsten Tablet-Einstellungen)

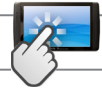

# DIE ARCHOS SCHNITTSTELLE

**Der erweiterte Desktop:** Streichen sie mit dem Finger horizontal über den Hauptbildschirm um zu den anderen Dekstops zu gelangen.

### **Widgets**

Widgets sind Miniatur-Anwendungen, die Sie auf Ihrem Start-Bildschirm platzieren können. Einige Widgets sind unabhängige Anwendungen, einige öffnen eine verwandte Anwendung, wenn Sie diese berühren und andere liefern eine Untermenge nützlicher Informationen oder Steuerelemente für ihre entsprechenden Anwendungen. Stock-Widgets umfassen eine Uhr, einen Bilderrahmen, einen Kalender, der anstehenden Termine anzeigt usw.

#### **Ein Objekt einem Start-Bildschirm hinzufügen**

- 1. Öffnen Sie den Start-Bildschirm, wo Sie das Objekt einfügen möchten.
- 2. Berühren Sie die Anpassen-Taste oben rechts am Bildschirm.
- 3. Berühren Sie im Menü, das sich öffnet, die Registerkarte für das Objekt, das Sie hinzufügen möchten.
- Widgets, Shortcuts zu Anwendungen, Bildschirmhintergrund, Mehr ...
- 4. Berühren Sie die Kategorie des Objekts, dass Sie hinzufügen möchten. Wenn es keine leeren Stellen auf dem Start-Bildschirm gibt, ist Add (Hinzufügen) ausgeblendet; Sie müssen ein Objekt löschen oder verschieben, bevor Sie ein weiteres hinzufügen kön- nen, oder zu einem anderen Start-Bildschirm wechseln.

#### **Ein Objekt vom Start-Bildschirm entfernen**

- 1. Berühren & lassen Sie Ihren Finger auf dem Objekt, das Sie entfernen möchten, bis das Start-Bildschirm-Raster erscheint. Heben Sie Ihren Finger nicht an. Die Entfernen-Taste erscheint oben rechts auf dem Bildschirm.
- 2. Ziehen Sie das Objekt zur Entfernen-Taste.
- 3. Wenn das Symbol rot wird, heben Sie Ihren Finger an.

#### **Menü-Taste**

Wenn Sie Android Anwendungen öffnen (Musik, Dateien,

Bücher usw.), wird eine Menüleiste angezeigt. Drücken Sie die Menü-Taste, um die für den aktuellen Bildschirm verfügbaren Optionen anzuzeigen.

Die anderen Optionen der Menüleiste unterscheiden sich von einer Anwendung zur anderen.

#### **Aktuelle Anwendungen**

- 1. Drücken Sie die Aktuelle-Apps-Taste. Es wird eine Liste mit Miniaturbildern der Anwendungen gezeigt, die Sie kürzlich geöffnet haben.
- 2. Berühren Sie ein Miniaturbild, um die entsprechende Anwendung zu öffnen.

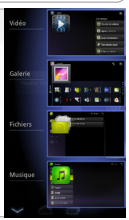

## TOUCHSCREEN-KALIBRIERUNG

Als der Touchscreen-Betrieb beschädigt wird, können Sie noch einmal deinen Touchscreen kalibrieren.

#### - Wenn Sie auf das Android Interface zugreifen können

- 1. In dem Hauptbildschirm, drücken Sie auf Einstellungen.
- 2. In dem Einstellungen Bildschirm, drücken Sie auf Reparieren und Formatieren unten der Menü Liste.
- 3. In dem Reparieren und Formatieren Bildschirm, drücken Sie auf Touchscreen Kalibrieren. Eine Meldung sagt Ihnen das ARCHOS Gerät hinzulegen.
- 4. Legen Sie das Gerät hin.
- 5. Drücken Sie auf Touchscreen kalibrieren.

Die Kalibrierung des Touchscreens beginnt. Berühren Sie nicht das Gerät, bis die Kalibrierung abgeschlossen ist. WICHTIG: Wenn Sie nicht das Gerät auf eine ebene Stelle hinlegen (z.B. Ein Tisch), wird die Kalibrierung des Touchscreens nicht erfolgreich sein.

#### - Wenn Sie nicht auf das Android Interface zugreifen können

1. Als Sie das Gerät einschalten, erhalten  $\bigoplus$  und drücken auf  $\bigoplus$ Der ARCHOS Recovery Bildschirm wird angezeigt.<br>Benützen Sie  $\Box$  um zwischen die Optionen zu ansteuern und benützen  $\Phi$  um deine Auswahl zu bestätigen.

- 2. Wählen Sie Repair system aus und drücken Sie auf  $\mathbf{\dot{O}}$ .
- 3. In dem Repair system Bildschirm wählen Sie Force touchscreen calibration aus und drücken Sie auf  $\ddot{\phi}$
- 4. Drücken Sie auf  $\Phi$  noch einmal um zu validieren. Legen Sie dein Gerät auf eine ebene Stelle hin.

Die Kalibrierung des Touchscreens beginnt. Berühren Sie nicht das Gerät, bis die Kalibrierung abgeschlossen ist.

WICHTIG: Wenn Sie nicht das Gerät auf eine ebene Stelle hinlegen (z.B. Ein Tisch), wird die Kalibrierung des Touchscreens nicht erfolgreich sein.

- 5. Am Ende der Kalibrierung, drücken Sie auf  $\Phi$ . Der ARCHOS Recovery Bildschirm wird angezeigt.
- 6. Wählen Sie No aus. Dein Gerät wird neu starten. Der Touchscreen wird noch einmal kalibriert

*NOTE: Mehr Informationen in dem Sie Benötigen Hilfe Kapitel.*

### ÜBERTRAGEN VON MEDIADATEIEN

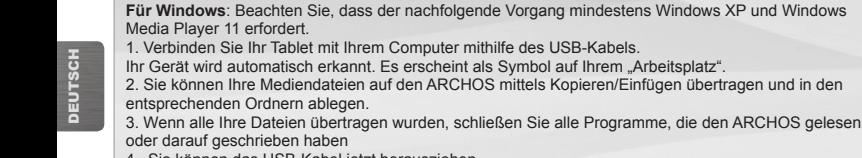

4. Sie können das USB-Kabel jetzt herausziehen.

#### **Für Macintosh**:

Sie müssen zunächst die kostenlose Android File Transfer Anwendung installieren (nicht inbegriffen). Laden Sie die Anwendung von http://www.android.com/filetransfer herunter.

**Für Linux**: Sie müssen die MTP-Tools installieren (nicht inbegriffen).

### Gracias!

Gracias por comprar este tablet ARCHOS. Este manual proporciona información importante para comenzar a usar su dispositivo.

Para recibir una asistencia más amplia, registre su producto, por favor. - En el tablet, toque el botón Aplicaciones; a continuación, pulse en A Registro en línea, y siga las instrucciones. - En un ordenador, vaya a www.archos.com/register.

### CONTENIDO DE LA CAJA

Compruebe que la caja contiene todos los elementos mostrados abajo. Si faltase alguno, póngase en contacto con el distribuidor local en el que adquirió el producto.

- • Archos 101 G9
- Adaptador de corriente (sólo para el modelo con disco duro)
- • Adaptador de corriente USB (sólo para el modelo con memoria flash)
- • Cable USB
- • Avisos de garantía, legales y de seguridad

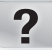

### ¿NECESITA AYUDA?

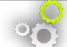

ACTUALIZACIÓN DEL SOFTWARE

Manual completo: Puede acceder al manual completo y a las preguntas frecuentes directamente desde la pantalla de inicio de su dispositivo, en uno de los cinco paneles.

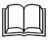

Preguntas frecuentes: Para acceder a las preguntas frecuentes, el dispositivo debe estar conectado a Internet. También las encontrará en www.archos. com/support.

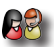

Póngase en contacto con nuestro equipo de Asistencia Técnica: Visite www.archos.com/support para la asistencia por e-mail.

El sistema operativo ARCHOS (el sistema que gestiona los recursos de su dispositivo) se actualiza regularmente para incorporar características nuevas, mejoras y correcciones de programación. Dispone de dos formas principales de actualizar el software de su producto: directamente en su ARCHOS si el dispositivo puede conectarse a una red WiFi (Ajustes>Informacion del Tablet>Actualizar software), o con un ordenador (www.archos.com/firmware).

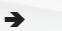

 $\rightarrow$  Directly on your ARCHOS

 $\rightarrow$  On the web at www.archos.com/firmware

Tenga en cuenta que como estamos actualizando y mejorando constantemente nuestros productos, el software de su dispositivo puede variar ligeramente con respecto a lo descrito en esta Guía Rápida.

### ARCHOS 101 G9 MODELO CON MEMORIA FLASH

*Restablecimiento del equipo: En caso de que el ARCHOS se quede bloqueado, puede forzar el apagado del dispositivo manteniendo pulsado el botón durante 10 segundos.* 

> 2 1

7

**54 C 6 6 9 6** 

- Indicador de carga (cuando está conectado el cable USB) encendido: batería cargándose
- $\bigoplus$  Salida de video mini-HDMI\*
- $\boldsymbol{\Theta}$  Toma de auriculares
- $\bigoplus$  Micrófono

- $\bigoplus$  Ranura para tarjetas micro-SD
- **Puerto micro-USB**: para cargar la batería de su ARCHOS, para conectar el ARCHOS al ordenador y usar el cable USB incluido para transferir archivos. Puede conectar también un dispositivo externo usando el cable adaptador de host USB optativo.
- **Botón Encendido**: manténgalo pulsado para encender. -Para apagar, mantenga pulsado el botón Encendido. Aparece una ventana con una lista de opciones. Toque en Apagado para apagar el ARCHOS por completo. -Para colocar el dispositivo en modo de espera, pulse el botón Encendido una vez. 7
- 
- **D** Cámara **B** Botones de volumen **C** Altavoz **C** Ranura para conector 3G

### Botones principales con pantalla táctil

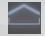

Il nicio - Pulsación corta: vuelve a la pantalla de inicio.

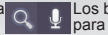

Los botones de búsqueda Buscar y Voz: para buscar en su tablet y en la Web.

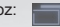

El botón Aplicaciones recientes, para moverse entre las aplicaciones.

9

11

10

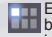

El botón Aplicaciones, para buscar todas las aplicaciones instaladas.

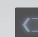

Volver a la pantalla anterior.

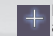

El botón Personalizar, para agregar métodos abreviados o widgets.

ESPAÑOL

## ARCHOS 101 G9 MODELO CON DISCO DURO DE 250 GB

*Restablecimiento del equipo: En caso de que el ARCHOS se quede bloqueado, puede forzar el apagado del dispositivo manteniendo pulsado el botón durante 10 segundos.* 

- 1 Indicador de carga (cuando está conectado el cable de alimentación) encendido: batería cargándose
- $\bigoplus$  Salida de video mini-HDMI\*
- **3** Toma de auriculares
- 4 Micrófono
- 5 Ranura para tarjetas micro-SD
- **Puerto micro-USB**: para cargar la batería de su ARCHOS, para conectar el ARCHOS al ordenador y usar el cable USB incluido para transferir archivos. Puede conectar también un dispositivo externo usando el cable adaptador de host USB optativo.
- 7 **Botón Encendido**: manténgalo pulsado para encender. -Para apagar, mantenga pulsado el botón Encendido. Aparece una ventana con

una lista de opciones. Toque en Apagado para apagar el ARCHOS por completo. -Para colocar el dispositivo en modo de espera, pulse el botón Encendido una vez.

**E** Cámara **B** Botones de volumen **C** Altavoz **C** Ranura para conector 3G

### Botones principales con pantalla táctil

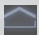

Inicio - Pulsación corta: vuelve a la pantalla de inicio.

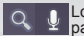

Los botones de búsqueda Buscar y Voz: para buscar en su tablet y en la Web.

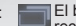

8

2

4 **e†∥L**e

1

e

6

- El botón Aplicaciones recientes, para moverse entre
- las aplicaciones.

9

11

ESPAÑOL

10

El botón Aplicaciones, para buscar todas las aplicaciones instaladas.

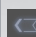

Volver a la pantalla anterior.

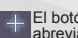

El botón Personalizar, para agregar métodos abreviados o widgets.

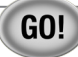

## ANTES DE EMPEZAR

#### Cargado de la batería

Antes de utilizar su ARCHOS por primera vez, cargue completamente la batería:

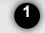

**2**

Conecte el cable USB suministrado al ARCHOS y al adaptador de corriente USB. Conecte el adaptador de corriente USB a un enchufe de pared (Modelo flash).

**IMPORTANTE**: Use solo el cable USB incluido para cargar su dispositivo. No espere que su dispositivo cargue correctamente al conectarlo al ordenador.

O BIEN, conecte el cable de alimentación provisto al ARCHOS y a una toma de pared (modelo con disco duro).

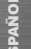

El dispositivo ARCHOS se encenderá e iniciará la carga. El indicador de carga se enciende mientras se carga la batería. Parpadeará cuando la batería esté cargada.

**IMPORTANTE**: Cuando la batería está completamente vacía y conecta el dispositivo, el indicador de carga se encenderá y después comenzará a parpadear. El parpadeo rápido del indicador significa que el dispositivo está cargando pero no tiene aún suficiente potencia para iniciarse. Esta carga puede llevar algún tiempo. En cuanto el dispositivo tenga la suficiente carga para empezar, se encenderá y aparecerá el logotipo de arranque de ARCHOS.

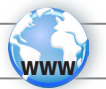

# CONEXIÓN A UNA RED WIFI

Para que este procedimiento funcione, debe encontrarse en una zona WiFi que le permita conectarse. Cuando el ARCHOS se encuentre dentro del alcance de una red que ya haya configurado una vez, intentará realizar una conexión.

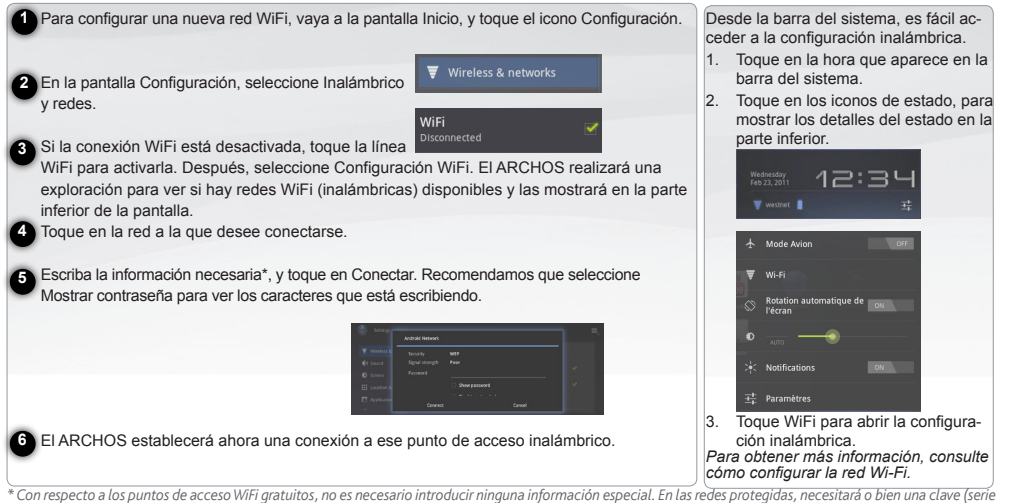

*de caracteres alfanuméricos) de tipo WEP, WPA o WPA2. Solicite los parámetros de conexión exactos requeridos a la persona que gestione la red WiFi.*

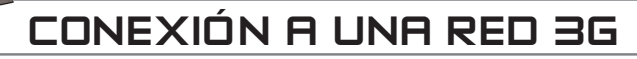

Su dispositivo ARCHOS está equipado con una ranura en su parte posterior para el conector ARCHOS G9 3G específico. Sólo es posible conectar el conector Archos G9 3G en esta ranura. No es compatible con ningún otro conector 3G. Tenga en cuenta que el conector ARCHOS G9 3G sólo recibirá señal si está en una zona con cobertura de la red 3G o EDGE de su proveedor 3G.

**1**

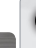

 Quite el tapón del conector Archos G9 3G, y empuje el lado sin **1**marcar de la carcasa hacia la clavija.

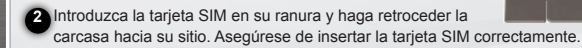

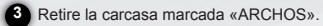

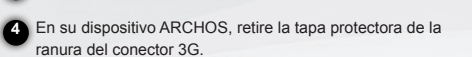

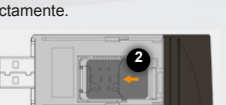

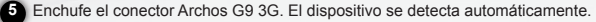

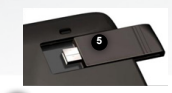

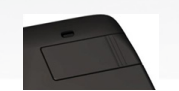

 Siga las instrucciones de la pantalla. **6**

NOTA: El conector Archos G9 3G puede comprarse en www.archos.com o en su distribuidor local.
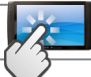

### LA INTERFAZ DEL ARCHOS

#### **Acciones de la pantalla táctil**

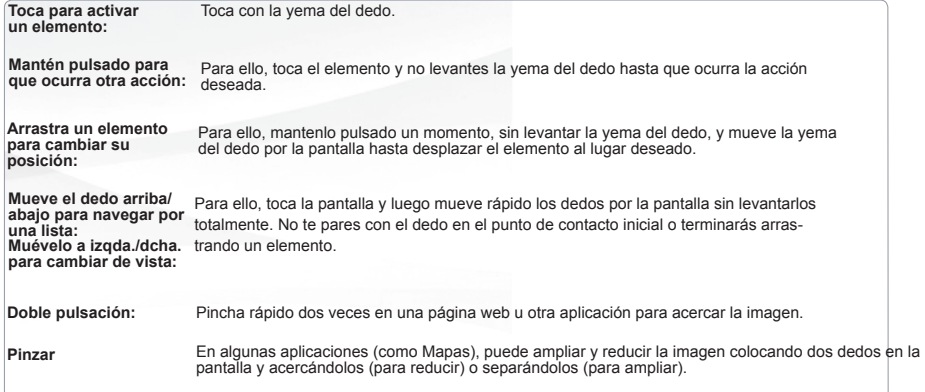

La **barra del sistema** muestra los **iconos de estado** (hora, estado de la conexión WiFi, nivel de la batería, etc) y los **iconos de notificación**.

#### **Iconos de notificación:**

Toque en la hora que aparece en la barra del sistema,

- para abrir o responder a las notificaciones,
- para cerrar la notificaciones
- 
- **Iconos de estado:** Conexión WiFi, Batería Toque en la hora que aparece en la barra del sistema,
- para obtener detalles sobre la fecha y la hora, la red y la batería actuales
- para acceder a la configuración rápida (para ver o cambiar los ajustes más habituales del tablet

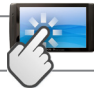

## LA INTERFAZ DEL ARCHOS

**La pantalla de inicio ampliada:** Deslice el dedo horizontalmente en la pantalla para navegar entre los 5 paneles de la extensión pantalla de inicio.

### **Widget**

Los widgets son aplicaciones en miniatura que pueden colocarse en las pantallas de inicio. Algunos widgets son aplicaciones autónomas, otros abren una aplicación relacionada al tocarlos y otros proporcionan determinada información de utilidad o controles para sus aplicaciones relacionadas. Los widgets originales son un reloj, un marco para imágenes, un calendario que muestra las próximas citas, etc.

#### **Agregar un elemento a una pantalla de inicio**

- 
- 2. Toque el botón Personalizar de la parte superior derecha de la pantalla.
- 3. En el menú que se abre, toque la pestaña de la categoría del elemento que desea agregar.

Widgets, métodos abreviados para aplicaciones, fondos de escritorio, etc...

4. Toque la categoría del elemento que desea agregar. Si no hay zonas vacías en la pantalla de inicio, Agregar estará atenuado. Deberá borrar o mover un elemento antes de poder agregar otro, o cambiar a otra pantalla inicial.

#### **Quitar un elemento de la pantalla de inicio**

- 1. Abra la pantalla de inicio en la que desea agregar el elemento. 1. Mantenga pulsado el elemento que desea suprimir, hasta que aparezca la rejilla de la pantalla de inicio. No levante el dedo. Aparece el botón Quitar en la parte superior derecha de la pantalla.
	- 2. Arrastre el elemento hasta el botón Quitar.
	- 3. Cuando el icono se vuelva rojo, levante el dedo.

#### **Botón Menú**

Al abrir las aplicaciones Android (música, archivos, libros, etc.) aparece una barra de menús. Pulse el botón Menú para mostrar las opciones disponibles para la pantalla actual. Las demás opciones de la barra de menú difieren de una aplicación a otra.

#### **Aplicaciones recientes**

- 1. Pulse el botón Aplicaciones recientes. Aparece una lista de imágenes en miniatura de las aplicaciones que haya abierto recientemente.
- 2. Toque en una de las miniaturas para abrir la aplicación correspondiente.

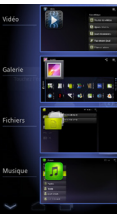

# CALIBRACIÓN DE LA PANTALLA TÁCTIL

Cuando el funcionamiento de la pantalla táctil se desajuste, pruebe a recalibrar la pantalla.

- Si puede acceder a la interfaz Android
- 1. En la pantalla de inicio del dispositivo, pinche en Ajustes.
- 2. En la pantalla de ajustes, pinche en Reparar y formatear al final de la lista.
- 3. En la pantalla de reparar y formatear, pinche en Calibración de pantalla. Un mensaje en pantalla le indicará que deje el ARCHOS sobre una superficie.
- 4. Coloque el dispositivo sobre una superficie plana.
- 5. Pinche en Calibrar.

Se iniciará el proceso de calibración de pantalla. No toque el producto hasta que la calibración haya terminado. IMPORTANTE: Para que la calibración de la pantalla táctil se realice correctamente, deberá dejar el dispositivo sobre una superficie plana (por ej. una mesa).

- Si no puede acceder a la interfaz Android
- 1. Al encender el dispositivo, mantenga pulsado  $\Box$  y pinche en  $\Box$ . Aparecerá la pantalla de recuperación del ARCHOS.

Utilice  $\mathbb{R}$  para pasar de una opción a otra y  $\mathbb{O}$  para confirmar su selección.

- 2. Seleccione Reparar sistema y pulse  $\Phi$ .
- 3. En la pantalla de reparación del sistema, seleccione Forzar calibración de pantalla y pulse  $\mathbf{\dot{O}}$ .
- 4. Pulse  $\ddot{\theta}$  de nuevo para confirmar. Y coloque el producto sobre una superficie plana.

Die Kalibrierung des Touchscreens beginnt. Berühren Sie nicht das Gerät, bis die Kalibrierung abgeschlossen ist.

IMPORTANTE: Para que la calibración de la pantalla táctil se realice correctamente, deberá dejar el dispositivo sobre una superficie plana (por ej. una mesa).

- 5. Al final de la calibración, pulse  $\Phi$ , Aparecerá la pantalla de Recuperación del ARCHOS.
- 6. Seleccione No para reiniciar el dispositivo. La pantalla táctil ya está calibrada.

*NOTA: Para más información, consulte la sección de ayuda.*

# Transferencia de archivos

**En Windows**: tenga en cuenta que el procedimiento siguiente requiere al menos Windows XP y Windows Media Player 11.

- 1. Conecte su tablet al ordenador usando el cable USB.
- El dispositivo se detecta automáticamente. Aparecerá como un icono en «Mi PC».
- 2. Puede transferir sus archivos de medios al ARCHOS copiándolos o pegándolos en sus carpetas correspondientes.
- 3. Una vez finalizadas todas las transferencias de archivos, cierre cualquier otro programa que pueda haber leído o escrito en el ARCHOS.
- 4. Ahora puede desconectar el cable USB.

**En Macintosh**:<br>Instale antes la aplicación de transferencia de archivos Android (no incluida). Haga la descarga en http://www.android.com/filetransfer.

**En Linux**: Instale las herramientas MTP (no incluidas).

Grazie! CONTENUTO DELLA SCATOLA

Grazie di aver acquistato questo tablet ARCHOS. La presente guida fornisce importanti informazioni per iniziare a utilizzare il dispositivo.

Per ricevere un servizio più completo, registrare il prodotto. - Dal tablet, toccare il pulsante Apps, quindi toccare A Online Registration e seguire le istruzioni. - Con un computer, visitare il sito www.archos.com/register.

Assicurarsi che nella scatola siano inclusi gli articoli. Qualora dovesse mancare un articolo, contattare il rivenditore locale presso il quale si è acquistato il prodotto.

- $\cdot$  Archos 101 G9
- Alimentatore (solo per il modello con disco rigido)
- Alimentatore USB (solo per il modello con memoria Flash) Cavo USB
- Garanzia, note legali e sulla sicurezza

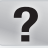

### SERVE AILITO?

Manuale completo: È possibile accedere al manuale completo e alle domande frequenti direttamente dalla pagina iniziale del dispositivo, su uno dei cinque pannelli.

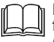

Domande frequenti: Per accedere alle domande frequenti, il dispositivo deve essere collegato a Internet (vedere: Collegamento al WiFi). Inoltre possono essere

consultate sul sito www.archos.com/support.

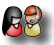

Contattare il nostro servizio di assistenza tecnica: Visitare il sito Web www.archos.com/support per ricevere assistenza mediante posta elettronica.

AGGIORNAMENTO DEL SOFTWARE

Il sistema operativo ARCHOS, ovvero il sistema che consente di eseguire il dispositivo, viene aggiornato periodicamente con nuove funzioni, miglioramenti e risoluzioni di errori. È possibile aggiornare il software del prodotto in due modi principali: direttamente dal dispositivo ARCHOS se in grado di collegarsi a una rete WiFi (Menu $\equiv$ >Impostazioni>Informazioni sul tablet>Aggiornamento Firmware) oppure mediante un computer (www.archos.com/firmware).

Ä Direttamente dal dispositivo ARCHOS

Ä Su Internet all'indirizzo www.archos.com/firmware

Poiché i nostri prodotti vengono continuamente aggiornati e migliorati, è possibile che il software del dispositivo si presenti in modo leggermente diverso o con funzioni modificate rispetto a quanto presentato nella presente Guida rapida.

### ARCHOS 101 G9 MODELLO DI MEMORIA FLASH

2 1 **54 C 6 6 9 6** 7 9 11 10 *Ripristino hardware: qualora il dispositivo ARCHOS risulti bloccato, è possibile forzarne lo spegnimento tenendo premuto il pulsante per 10 secondi.* Indicatore di carica (quando è collegato il cavo USB) - luce accesa: batteria in carica Uscita video mini HDMI\*  $\bigoplus$  Spinotto cuffie **4** Microfono incorporato Slot per scheda micro sd **Porta micro-USB:** per ricaricare la batteria dell'ARCHOS, per collegare l'ARCHOS al computer e utilizzare il cavo USB in dotazione per trasferire i file. È anche possibile collegare un dispositivo esterno utilizzando il cavo adattatore host USB opzionale. **Pulsante di alimentazione:** tenere premuto per accendere. -Per spegnere, tenere premuto il pulsante di alimentazione. Viene visualizzata una finestra con un elenco di opzioni. Toccare "Power Off" per spegnere completamente l'ARCHOS.-Per mettere il dispositivo in modalità standby, premere una volta il pulsante di alimentazione. **E** Camera **C** Tasti volume **II** Altoparlante **III** Alloggiamento scheda 3G 2

### Pulsanti principali del touch screen

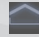

Schermata principale – pressione breve: per tornare alla schermata principale.

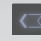

Consente di tornare alla schermata precedente

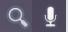

I pulsanti di ricerca Search e Voice – per eseguire ricerche nel tablet e in Internet.

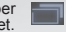

Il pulsante Recent Apps – per navigare tra le applicazioni.

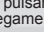

Il pulsante Customize – per aggiungere col- legamenti e widget.

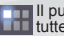

Il pulsante Apps – per trovare tutte le applicazioni installate.

ITALIANO

TALIANO

### ARCHOS 101 G9 MODELLO DISCO RIGIDO DA 250 GB

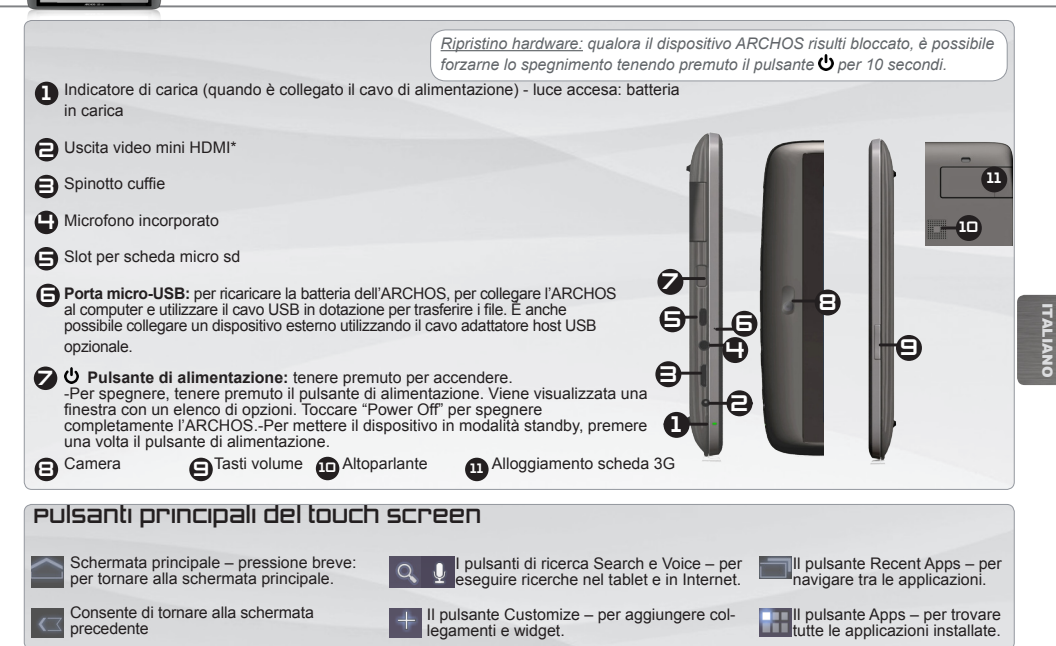

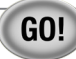

### AVVIO

#### Caricamento della batteria

Prima di utilizzare il dispositivo ARCHOS per la prima volta, caricare completamente la batteria:

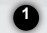

Collegare il cavo USB in dotazione all'ARCHOS e all'alimentatore USB in dotazione. Inserire l'alimentatore USB in una presa a muro (modello con memoria Flash).

**IMPORTANTE**: per ricaricare il dispositivo, usare solo il cavo USB in dotazione. NON aspettarsi che il dispositivo si ricarichi corret- tamente quando è collegato al computer.

OPPURE, collegare il cavo di alimentazione in dotazione all'ARCHOS e a una presa a muro (modello con disco rigido).

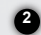

Il dispositivo ARCHOS si accenderà e inizierà a ricaricarsi. Mentre la batteria si ricarica, la spia dell'indicatore di ricarica è accesa. Una volta completata la ricarica, essa lampeggerà.

**IMPORTANTE**: quando la batteria è completamente scarica e si collega il dispositivo, la spia dell'indicatore di ricarica si accende e inizia a lampeggiare. Se la spia dell'indicatore di ricarica lampeggia rapidamente, significa che il dispositivo si sta ricaricando, ma non dispone ancora di energia sufficiente ad avviarsi. Questa ricarica con il dispositivo spento potrebbe durare a lungo. Quando il dispositivo è sufficientemente carico per avviarsi, si accenderà e visualizzerà il logo di avvio ARCHOS.

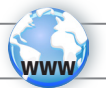

# CONNESSIONE A UNA RETE WIRELESS

Per procedere è necessario trovarsi in una zona WIFI che permetta la connessione. Ogni qualvolta ARCHOS si trova in un raggio di rete che avete già configurato una volta, cercherà una connessione.

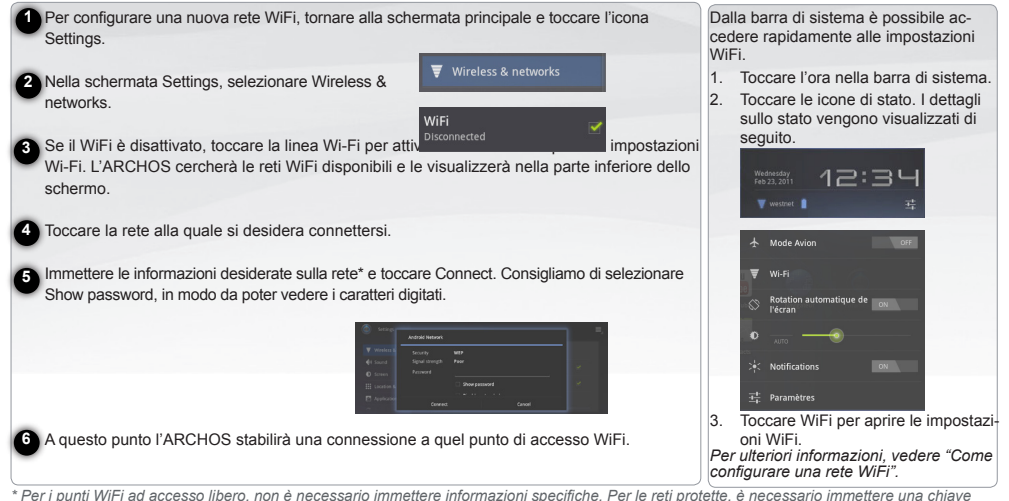

*(una serie di numeri e/o lettere) di tipo WEP, WPA o WPA2. Contattare il gestore della rete WiFi per ottenere i parametri di connessione appropriati.*

# CONNESSIONE A UNA RETE 3G

Sulla parte posteriore, il dispositivo ARCHOS dispone di un alloggiamento per l'inserimento della scheda 3G ARCHOS G9. Solo la scheda 3G Archos G9 può essere inserita in questo alloggiamento. Le schede 3G di altro tipo non sono compatibili. Notare che la scheda 3G ARCHOS G9 avrà un segnale solo se ci si trova in un'area coperta dalla rete 3G o 3G del proprio fornitore di servizi.

**1**

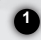

Ī

- Rimuovere il cappuccio della scheda 3G Archos G9 e spingere **1**il lato non contrassegnato del guscio verso la spina.
- **2** Inserire la scheda SIM nel suo alloggiamento e reinstallare il guscio. Inserire correttamente la scheda SIM.

- Rimuovere il guscio contrassegnato con "ARCHOS". **3**
- Sul dispositivo ARCHOS, rimuovere il coperchio protettivo dell'alloggiamento della scheda 3G. **4**

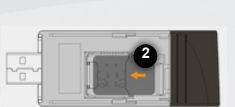

Inserire la scheda 3G Archos G9. Il dispositivo viene rilevato automaticamente. **5**

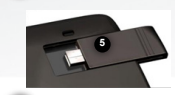

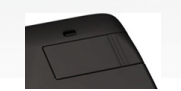

 Seguire le istruzioni sullo schermo. **6**

NOTA: la scheda 3G Archos G9 può essere acquistata nel sito www.archos.com o presso un rivenditore locale.

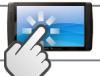

### INTERFACCIA DI ARCHOS

#### **Azioni schermo a sfioramento**

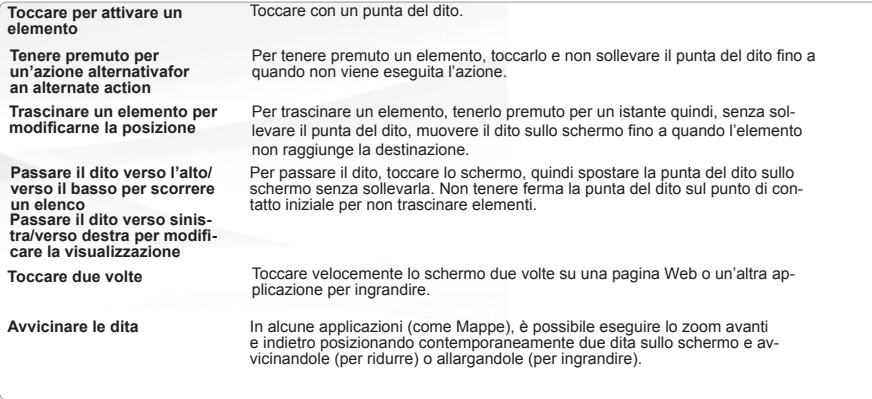

La **barra di sistema** visualizza le **icone di stato** (ora, stato connessione WiFi, livello batteria, ecc...) e le **icone di notifica**.

#### **Icone di notifica**

Toccare l'ora nella barra di sistema,

- per aprire le notifica o rispondere,
- per chiudere le notifiche

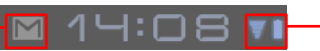

- **Icone di stato:** connessione WiFi, batteria Toccare l'ora nella barra di sistema,
- per ottenere informazioni sulla data e l'ora corrente, sulla rete e la batteria
- per accedere alle impostazioni rapide (per visualizzare o cambiare le impostazioni più comuni del tablet.

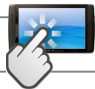

## INTERFACCIA DI ARCHOS

Schermo intero: Far scorrere il dito orizzontalmente sullo schermo per navigare fra i 5 pannelli della schermata principale estesa.

### **Widget**

I widget sono delle applicazioni in miniatura posizionabili nelle schermate iniziali. Alcuni widget sono delle applicazioni autonome, mentre altre aprono un'applicazione ad esse correlata dopo aver toccate e altre ancona forniscono un sottoinsieme di informazioni o controlli utili per le applicazioni ad esse correlate. I widget più comuni sono un orologio, una cornice di foto, un calendario che mostra i prossimi<br>Jappuntamenti e così via

#### **Aggiunta di un elemento a una schermata principale**

- 1. Aprire la schermata principale in cui si desidera aggiungere l'elemento.
- 2. Toccare il pulsante Customize nella parte superiore destra dello schermo.
- 3. Nel menu che si apre, toccare la scheda relativa alla categoria di elementi che si desidera aggiungere: Widgets, App short- cuts, Wallpapers, More ...
- 4. Toccare la categoria di elemento che si desidera aggiungere. Se nella schermata principale non ci sono posti vuoti, l'opzione Add risulta inattiva; prima di poter aggiungere un altro elemento, è necessario eliminare o spostare un elemento, oppure passare a un'altra schermata principale.

#### appuntamenti e così via. **Rimozione di un elemento dalla schermata principale**

- 1. Toccare e tenere premuto l'elemento da rimuovere, fino a quando non appare la griglia della schermata principale. Non sollevare il dito. Il pulsante Remove appare nella parte superiore destra dello schermo.
- 2. Trascinare l'elemento sul pulsante Remove.
- 3. Quando l'icona diventa rossa, sollevare il dito.

#### **Pulsante Menu**

Quando si aprono le applicazioni Android (Music, Files, Books, ecc...), viene visualizzata una barra di menu. Premere il pulsante Menu per visualizzare le opzioni disponibili per la schermata corrente.

Le altre opzioni della barra dei menu variano a seconda dell'applicazione.

#### **Applicazioni recenti**

- 1. Premere il pulsante Recent Apps (applicazioni recenti). Viene visualizzato un elenco di immagini in miniatura delle applicazioni aperte di recente.
- 2. Toccare una miniatura per aprire l'applicazione corrispondente.

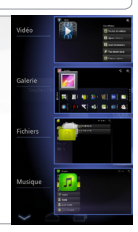

## CALIBRAZIONE DEL TOUCH SCREEN

Quando la funzione di schermo a sfioramento è compromessa, è possibile eseguire la ricalibrazione dello schermo.

- Se è possibile accedere all'interfaccia Android
- 1. Nella schermata principale del dispositivo, premere Settings (Impostazioni).
- 2. Nella schermata Settings (Impostazioni), premere Repair & formatting (Riparazione e formattazione) in fondo all'elenco a menu.
- 3. Nella schermata Repair & formatting (Riparazione e formattazione), premere Touchscreen Calibration (Calibrazione schermo a sfioramento). Un messaggio indicherà di disattivare ARCHOS.
- 4. Riporre il dispositivo su una superficie piatta.
- 5. Premere Calibrate the touchscreen (Calibra lo schermo a sfioramento).

Viene avviata la calibrazione dello schermo a sfioramento. Non toccare il prodotto fino a quando la calibrazione è terminata. **IMPORTANTE**: se il dispositivo non viene riposto su una superficie piatta (ad es. un tavolo), la calibrazione dello schermo a sfioramento non potrà essere effettuata.

- 
- Se non è possibile accedere all'interfaccia Android<br>Quando si attiva il dispositivo, premere  $\overline{F}$   $\overline{F}$  is tenere premuto  $\overline{Q}$ . 1. Quando si attiva il dispositivo, premere  $\left( \bigcap_{i=1}^{\infty} \mathbb{I} \right)$ Viene visualizzata la schermata di ripristino ARCHOS.

Utilizzare  $\overline{p}$  **per scorrere le diverse opzioni e**  $\overline{Q}$  **per convalidare la selezione.** 

- 2. Selezionare Ripara sistema e premere  $\Phi$ .
- 3. Nella schermata Repair system (Ripara sistema), selezionare Force Touchscreen Calibration (Forza calibrazione schermo a sfioramento) e premere  $\mathbf 0$ .
- 4. Premere  $\Phi$  nuovamente per confermare. E riporre il prodotto su una superficie piatta.

Viene avviata la calibrazione dello schermo a sfioramento. Non toccare il prodotto fino a quando la calibrazione è terminata.

**IMPORTANTE**: se il dispositivo non viene riposto su una superficie piatta (ad es. un tavolo), la calibrazione dello schermo a sfioramento non potrà essere effettuata.

- 5. Terminata la calibrazione, premere  $\Phi$ . Viene visualizzata la schermata di ripristino ARCHOS.
- 6. Selezionare No. Il dispositivo viene riavviato. Lo schermo a sfioramento è ricalibrato.

*NOTA: per ulteriori informazioni, consultare il capitolo relativo all'assistenza.*

## Trasferimento di file su ARCHOS

**Per Windows**: notare che per la procedura seguente è necessario almeno Windows XP e Windows Media Player 11.

- 1. Collegare il tablet al computer usando il cavo USB.
	- Il dispositivo viene rilevato automaticamente. Esso appare come un'icona in "Risorse del computer".
- 2. È possibile trasferire i file multimediali sull'ARCHOS copiandoli/incollandoli nelle rispettive cartelle.
- 3. Una volta terminati tutti i trasferimenti dei file, chiudere tutti i programmi che possano aver letto o scritto sull'ARCHOS.
- 4. È ora possibile staccare il cavo USB.

#### **Per Macintosh**:

Prima è necessario installare l'applicazione gratuita Android File Transfer (non in dotazione). Scaricarla da http://www.android.com/ filetransfer.

**Per Linux:** È necessario installare gli strumenti MTP (non in dotazione).

Bedankt voor uw aankoop van deze ARCHOS tablet. Deze handleiding bevat belangrijke informatie zodat u uw toestel op een juiste manier kunt gebruiken. Om een meer complete service te krijgen, dient u uw product te registreren. - Met uw tablet, tikt u op de Apps (Applicaties) knop, tik vervolgens op A Online Registration (Een online registratie) en volg de aanwijzingen. - Met een computer, gaat u naar www.archos.com/register.

### HARTELIJK DANK! INHOUD VAN DE VERPAKKING

Controleer of onderstaande items in de verpakking aanwezig zijn. Als een item ontbreekt, neem dan contact op met de handelaar waar u dit product hebt gekocht.

- • Archos 101 G9
- Stroomadapter (alleen voor het model met harde schijf)
- USB-stroomadapter (alleen voor het model met Flashgeheugen)
- • USB-kabel
- Garantie, wettelijke mededelingen en veiligheidsvoorschriftem

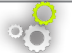

### DE SOETWARE BIJ IWERKEN

### HULP NODIG?

Complete handleiding: Vanuit een van de vijf panelen van het Home-scherm van uw toestel kunt u direct bij de complete handleiding en de veelgestelde vragen komen.

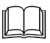

 $\boldsymbol{Q}$ 

Veelgestelde vragen: Om de veelgestelde vragen te kunnen raadplegen moet uw toestel op het internet aangesloten zijn (zie hiervoor: Verbinden met het WiFi). U kunt ze ook vinden op www.archos.com/ support.

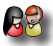

Neem contact op met onze Technisch ondersteuning: Surf naar www.archos.com/support voor ondersteuning via e-mail.

Het ARCHOS-besturingssysteem (het systeem waarop uw apparaat draait) wordt regelmatig bijgewerkt om u nieuwe functies evenals verbeteringen en oplossingen voor problemen te bieden. Er zijn twee manieren om de software van uw product bij te werken: rechtstreeks op uw ARCHOS als uw apparaat aangesloten kan worden op een WiFi-netwerk (Instellingen>Over tablet>Firmware Update) of met een computer (www.archos. com/firmware).

- Ä Rechtstreeks op uw ARCHOS
- Ä Op het internet op www.archos.com/firmware

Omdat we onze producten voortdurend aanpassen en verbeteren, kan de software van uw apparaat er een beetje anders uitzien of een licht gewijzigde functionaliteit hebben dan voorgesteld in deze Snelstartgids.

### ARCHOS 101 G9 MODEL MET FLASHGEHEUGEN

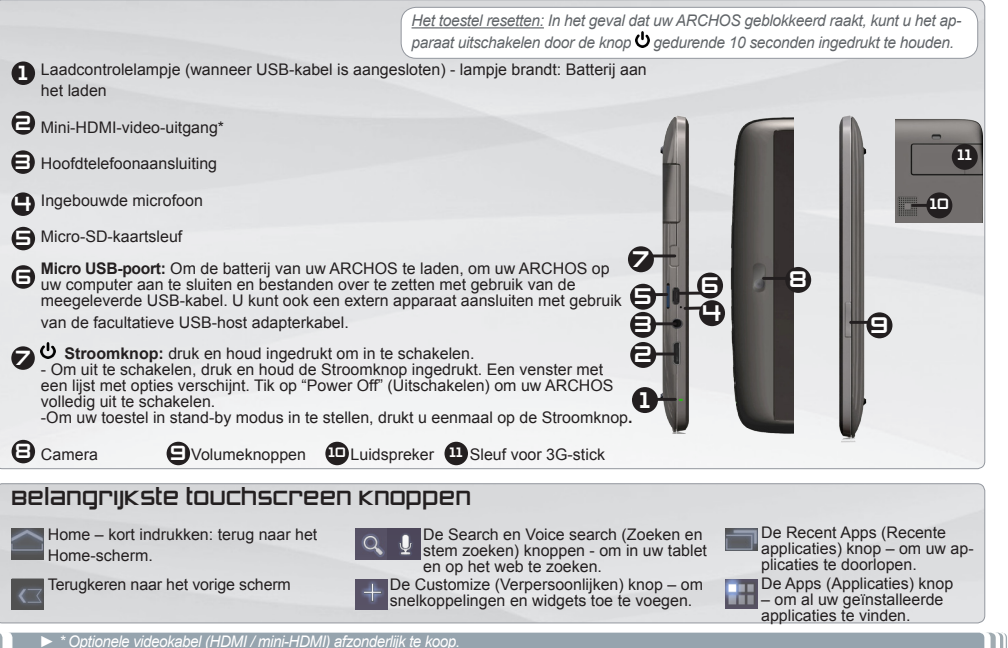

NEDER-**LEDER-**<br>ANDS

### ARCHOS 101 G9 MODEL MET 250 GB HDD

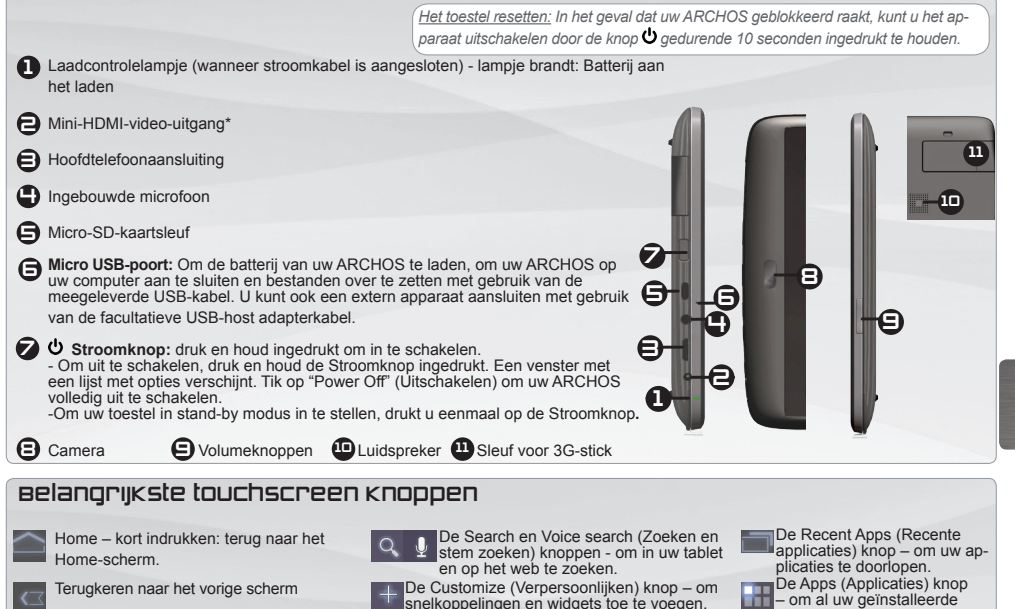

applicaties te vinden.

NEDER-LANDS

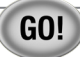

### **OPSTARTEN**

### De batterijen laden

Laad de batterij volledig op alvorens de ARCHOS voor de eerste maal te gebruiken:

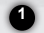

Sluit de meegeleverde USB-kabel op de ARCHOS en de meegeleverde USB-stroomadapter aan. Steek de stekker van de USBstroomadapter in een stopcontact (Flashmodel).

**BELANGRIJK:** Gebruik alleen de meegeleverde USB-kabel om uw toestel op te laden. Uw toestel wordt niet naar behoren opge-<br>Jaden wanneer deze op uw computer is aangesloten.

OF sluit de meegeleverde stroomkabel op de ARCHOS en een stopcontact aan (HDD-model).

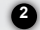

Het ARCHOS toestel wordt ingeschakeld en start met opladen. Het laadcontrolelampje brandt wanneer de batterij aan het opladen **2** is. Deze knippert zodra de batterij is opgeladen.

**BELANGRIJK**: Als de batterij volledig uitgeput is en u sluit uw toestel aan om op te laden, dan zal het laadcontrolelampje branden en vervolgens flikkeren. Het snel flikkeren van het controlelampje geeft aan dat het toestel aan het opladen is maar nog niet voldoende vermogen heeft om te worden ingeschakeld. Dit opladen bij uitschakeling kan enige tijd in beslag nemen. Eenmaal het toestel voldoende is opgeladen zal deze worden ingeschakeld en wordt het ARCHOS startlogo weergegeven.

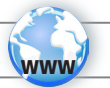

## WIFI-NETWERKVERBINDING

Hiervoor dient u zich in een WiFi-zone te bevinden, zodat u verbinding kunt maken. Telkens dat uw ARCHOS zich in een zone bevindt met een netwerk dat u al geconfigureerd hebt, zal het proberen om hier verbinding mee te maken.

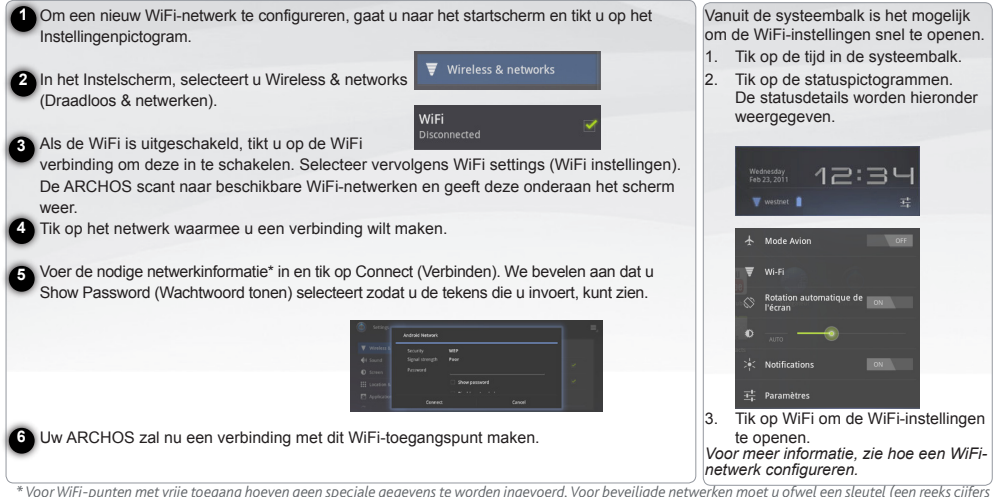

NEDER-LANDS

*en/of letters) van het WEP, WPA of WPA2 invoeren. Vraag de beheerder van het WiFi-netwerk om de juiste vereiste verbindingsparameters te verkrijgen.*

# VERBINDING MET EEN 3G-NETWERK

Uw ARCHOS toestel is uitgerust met een sleuf aan de achterzijde voor de op maat gemaakte ARCHOS G9 3G-stick. Alleen de Archos G9 3G-stick is geschikt voor deze sleuf. Alle andere 3G-sticks zijn niet compatibel. Opgelet, de ARCHOS G9 3G-stick zal alleen signaal hebben als u zich in een gebied die door uw 3G-provider of EDGE-netwerk wordt gedekt.

**1**

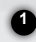

**3**

 Verwijder het kapje van de Archos G9 3G-stick en duw de ongemerkte zijde van het omhulsel naar de plug toe.

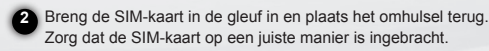

- Verwijder het gemerkt omhulsel "ARCHOS".
- Op uw ARCHOS toestel, verwijdert u de beschermkap van de sleuf voor 3G-stick **4**

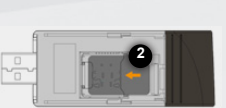

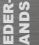

 Sluit de Archos G9 3G-stick aan. Het apparaat wordt automatisch gedetecteerd. **5**

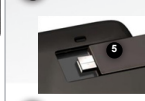

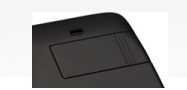

 Volg de instructies op het scherm. **6**

OPMERKING: U kunt de Archos G9 3G-stick op www.archos.com of bij uw lokale handelaar kopen.

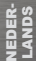

![](_page_56_Picture_0.jpeg)

### DE ARCHOS-INTERFACE

#### **Touchscreen-functies**

![](_page_56_Picture_176.jpeg)

De **systeembalk** geeft **statuspictogrammen** (Tijd, WiFi-verbinding, batterijniveau, enz.) en **notificatiepictogrammen** weer.

#### **Notificatiepictogrammen**

Tik op de tijd in de systeembalk om notificaties

- te openen,
- te sluiten of te beantwoorden.
- 
- **Statuspictogrammen:** WiFi-verbinding, Batterij Tik op de tijd in de systeembalk
- om details over de huidige datum en tijd, het netwerk en de batterij te krijgen,
- om toegang tot de Snelle instellingen te krijgen (om de algemene tabletinstellingen te bekijken of te wijzigen)

![](_page_57_Picture_0.jpeg)

## DE ARCHOS-INTERFACE

**Het uitgebreide beginscherm:** Beweeg uw vinger horizontaal over het scherm om tussen de 5 panelen van het uitgebreide Homescherm te navigeren.

### **Widget**

Widgets zijn miniatuurapplicaties die u op uw startschermen kunt plaatsen. Sommige widgets zijn onafhankelijke applicaties, sommige openen een aanverwante applicatie wanneer u erop tikt en andere zorgen voor een subset van nuttige informatie of controls voor hun aanverwante applicaties. Stockwidgets omvatten een klok, een fotoframe, een kalender die de aanstaande gebeurtenissen weergeven, enz.

#### **Een item aan het startscherm toevoegen**

- 1. Open het startscherm waaraan u het item wilt toevoegen.
- 2. Tik op de Customize (Verpersoonlijken) knop in de rechter-<br>bovenhoek van het scherm.
- In het geopend menu, tikt u op de tab voor de categorie van het item dat u wilt toevoegen. Widgets, Snelkoppelingen naar applicaties, Achtergronden, Meer ...
- 4. Tik op de categorie van het item die u wilt toevoegen. Als er geen lege ruimte op het startscherm is, wordt Add (Toevoegen) dof weergegeven. Verwijder of verplaats eerst een item alvorens een ander item toe te voegen of schakel over naar een ander startscherm.

#### **Een item uit het startscherm verwijderen**

- 1. Tik op het item dat u wilt verwijderen en houd deze vast totdat het startschermrooster verschijnt. Til uw vinger niet op. De Remove (Verwijderen) knop verschijnt in de rechterbovenhoek van het scherm.
- 2. Sleep het item naar de Remove (Verwijderen) knop.
- 3. Zodra het pictogram rood is verlicht, tilt u uw vinger op.

#### **Menuknop**

Een menubalk wordt weergegeven als u Android-applicaties (Muziek, Bestanden, Boeken, enz.) opent. Druk op de menuknop om de beschikbare opties voor het huidig scherm weer te geven.

De opties van de menubalk verschillen naar gelang de applicatie.

#### **Recente applicaties**

- 1. Druk op de Recent Apps (Recente applicaties) knop. Een lijst met applicaties die u recent hebt geopend worden in miniatuurformaat weergegeven.
- 2. Tik op een applicatie om deze te openen.

![](_page_57_Picture_20.jpeg)

NEDER-LANDS

## TOUCHSCREEN KALIBREREN

Als het aanraakscherm niet meer correct functioneert, kunt u het scherm opnieuw kalibreren.

#### - Als u toegang hebt tot de Android-interface

- 1. Tik in het startscherm van het apparaat op Settings [Instellingen].
- 2. Tik in het instellingenscherm op Repair & Formatting [Reparatie en formattering], onder in de menulijst.
- 3. Tik in het scherm Repair & Formatting [Reparatie en formattering] op Touchscreen Calibration [Kalibrering van aanraakscherm]. Er wordt een bericht weergegeven dat u de ARCHOS moet neerleggen.
- 4. Leg het apparaat op een plat oppervlak.
- 5. Tik op Calibrate the touchscreen [Het aanraakscherm kalibreren].

De kalibrering van het aanraakscherm begint. Raak het product pas aan wanneer de kalibrering is voltooid.

**BELANGRIJK**: Als u het apparaat niet op een plat oppervlak legt (zoals een tabel), wordt het aanraakscherm niet goed gekalibreerd.

### - Als u geen toegang hebt tot de Android-interface<br>1. Houd  $\left( f \right)$  = 1 ingedrukt terwijl u het apparaat dr.

 $\blacksquare$  I. ingedrukt terwijl u het apparaat draait, en druk op  $\mathbf \Phi$ .

Het scherm ARCHOS Recovery [ARCHOS-herstel] wordt weergegeven.

- Gebruik  $\overline{a}$  om tussen opties te schakelen en  $\overline{b}$  om uw selectie te bevestigen.
- Kies Repair system [Systeem herstellen] en druk op **①**
- 3. Selecteer Force touchscreen calibration [Kalibrering van aanraakscherm forceren] in het scherm Repair system [Systeem herstellen] en druk on  $\mathbf 0$
- Druk nogmaals op  $\Phi$  om te bevestigen. Leg het product op een plat oppervlak.

De kalibrering van het aanraakscherm begint. Raak het product pas aan wanneer de kalibrering is voltooid.

BELANGRIJK: Als u het apparaat niet op een plat oppervlak legt (zoals een tabel), wordt het aanraakscherm niet goed gekalibreerd.

- 5. Druk aan het einde van de kalibrering op  $\Phi$ . Het scherm ARCHOS Recovery [ARCHOS-herstel] wordt weergegeven.
- 6. Selecteer No [Nee]. Het apparaat wordt opnieuw opgestart. Het aanraakscherm is nu opnieuw gekalibreerd.

*OPMERKING: raadpleeg het hoofdstuk Need help [Hulp nodig] voor meer informatie.*

# BESTANDEN OVERZETTEN OP UW ARCHOS

**Voor Windows**: Opgelet, onderstaande procedure vereist minstens Windows XP en Windows Media Player 11.

1. Sluit uw tablet met behulp van de USB-kabel op uw computer aan.

Uw toestel wordt automatisch gedetecteerd. Deze verschijnt als een pictogram op "My Computer" (Mijn computer).

2. U kunt uw mediabestanden overzetten op de ARCHOS door deze in hun respectievelijke mappen te kopiëren/plakken.

3. Eenmaal al uw bestanden zijn overgezet, sluit u alle programma's die vanuit/naar de ARCHOS zijn gelezen of geschreven.

4. Koppel de USB-kabel los.

**Voor Macintosh**:

Installeer eerst de gratis Android bestandsoverdracht-applicatie (niet meegeleverd). Download van http://www.android.com/filetransfer. **Voor Linux**: Installeer MTP tools (niet meegeleverd).

ARHOS tableti aldığınız için teşekkür ederiz. Bu kılavuz cihazınızın kullanımıyla ilgili önemli bilgiler içerir. Tam hizmet alabilmek için, lütfen ürününüzün kaydını yapınız. -Tabletinizde bulunan Uygulamalar tuşuna ve daha sonra Online Kayıt seçeneğine dokunarak talimatları uygulayın. –Kaydınızı bilgisayar üzerinden gerçekleştirmek

isterseniz www.archos.com/register adresine gidiniz.

### **TEŞEKKÜR EDERIZ! AMBALAJIN IÇINDEKILER**

Lütfen, aşağıda belirtilen parçaların paketin içinde olduğundan emin olunuz. Eğer eksik bir parça varsa, lütfen bu ürünü almış olduğunuz yerel bayi ile iletişime geçiniz.

- • Archos 101 G9
- Güc adaptörü (sadece Hard diskli modeller için)
- USB güç adaptörü (sadece Flas bellek modelleri için)
- • USB kablosu
- Garanti, yasal ve güvenlik uyarıları

# ?

### **YARDIMA MI İHTİYACINIZ VAR?**

# **YAZILIMINI GÜNCELLEŞTİRME**

Tam kılavuz : Tam kılavuza direkt olarak cihazınızın ekranından beş panel üzerinden ulaşabilirsiniz.

![](_page_60_Picture_15.jpeg)

Sık Sorulan Sorular:Sık sorulan sorular kısmına girebilmek için cihazınız internete bağlı olmak zorundadır (Bakınız: WIFI bağlantısı). Ayrıca www.archos.com/support adresindende

ulaşabilirsiniz.

![](_page_60_Picture_18.jpeg)

Teknik Destek Ekibimizle Bağlantı Kurun: E-posta desteği için www.archos.com/support adresini ziyaret edin (İngilizce, Fransızca ve Almaca e-posta kabul ediliyor).

ARCHOS işletim sistemi (cihazınızda çalışan sistem) yeni özellikler, gelişmeler ve ek yazılımlar kazandırmak için periyodik olarak güncelleştirilir. Ürününüzün yazılımını iki şekilde güncelleştirebilirsiniz: cihazınız bir WiFi ağına bağlanabiliyorsa doğrudan ARCHOS'unuzla (**"Settings"** [Ayarlar] > **"About device"** [Tablet hakkında] > **"Firmware Update"** [Cihaz Yazılım Güncellemesi]), ya da bir bilgisayarla **(www.archos. com/firmware)**.

![](_page_60_Picture_21.jpeg)

**E** Doğrudan ARCHOS'unuzdan<br>■ Web sitesinde www.archos.co Web sitesinde www.archos.com/firmware

### ARCHOS 101 G9 FLAŞ BELLEK MODELI

*Donanımı Sıfırlama: ARCHOS'unuzun çalışırken kilitlenmesi halinde düğmesine 10 saniye basılı tutarak cihazın kapanmasını sağlayabilirsiniz.*

![](_page_61_Picture_2.jpeg)

62

TÜRKÇE

### ARCHOS 101 G9 HDD MODEL 250 GB

*Donanımı Sıfırlama: ARCHOS'unuzun çalışırken kilitlenmesi halinde düğmesine 10 saniye basılı tutarak cihazın kapanmasını sağlayabilirsiniz.*

![](_page_62_Picture_2.jpeg)

- 2 Mini HDMI video çıkışı\*
- $\bigoplus$ Kulaklık çıkışı
- 4 Bütünleşik mikrofon

**∋** Micro SD kart yuvası

6 **Mikro-USB girişi:** ARCHOS cihazınızın pilini şarj etmek için, ARCHOS cihazınızı bilgisayarınıza bağlamak için ve beraberinde gelen USB kablosu aracılığıyla dosyalarınızı aktarmanız içindir. Ayrıca yedek USB ana adaptör kablosunu kullanarak harici bir cihazı da bağlayabilirsiniz.

7 **Güç Tuşu:** parmağınızı aç tuşuna basılı tutunuz.

-Kapatmak için, parmağınızı Güç tuşuna basılı tutun. Karşınıza seçeneklerin olduğu bir ekran gelecektir. ARCHOS'u tamamen kapatmak için "Kapat" seçeneğine dokunun. - Cihazınızı bekleme konumuna almak için, güç tuşuna bir kez basınız.

**E** Kamera **S**es düğmeleri **D**Hoparlör **D**3G kart slotu

### Dokunmatik düğmeler

![](_page_62_Picture_13.jpeg)

Ana ekran - Ana ekrana döner.

![](_page_62_Picture_15.jpeg)

Ara ve Sesli Ara tuşları-tabletinizin içinde ve internette arama yapmanızı sağlar.

![](_page_62_Picture_17.jpeg)

8

2

4 91 LG

1 3

7

Son Kullanılan Uygulamalar<br>tusu-Uygulamalarınız arasında tuşu-Uygulamanız sağlar.

9

11

10

![](_page_62_Figure_19.jpeg)

Uygulamalar Tuşu-Cihazınızda kurulu bütün uygulamaları görmenizi sağlar.

![](_page_62_Picture_21.jpeg)

Önceki ekrana dönüş

![](_page_62_Picture_23.jpeg)

*► \* Opsiyonel kablo (HDMI / Mini HDMI).*

![](_page_63_Picture_0.jpeg)

### **BAŞLATMA**

### **Pili Şarj Etme**

ARCHOS cihazınızı ilk kez kullanmadan önce, pili tamamen şarj edin:

![](_page_63_Picture_4.jpeg)

**2**

Cihazla birlikte verilen USB kablosunu ARCHOS'a ve USB güç adaptörüne bağlayın. USB güç adaptörünü prize takın (Flaş Model)

**ÖNEMLİ**: Cihazınızı şarj etmek için sadece ürünle beraber verilen USB kablosunu kullanın. Cihazınızın bilgisayarınıza bağlı haldeyken düzgün bir şekilde şarj olmasını beklemeyin. VEYA verilen güç kablosunu ARCHOS'a ve prize takın (HDD Model).

![](_page_63_Picture_7.jpeg)

**ÖNEMLİ**: Pil tamamen boşalmışsa, cihazınızı fişe taktığınızda şarj göstergesi önce yanacak daha sonra yanıp sönmeye başlayacaktır. Sürekli yanıp sönen gösterge ışığı cihazın şarj olduğunu ancak açılmak için henüz yeterli gücünün olmadığı anlamına gelir. Cihaz kapalı durumdayken şarj olması biraz zaman alabilir. Cihaz yeteri kadar şarj olduğunda açılarak ekranda ARCHOS başlangıç logosu belirecektir.

![](_page_64_Picture_0.jpeg)

# **WIFI AĞA BAĞLANMA**

Bu prosedürün işe yaraması için, bağlanmanıza imkan verecek bir WiFi alanında olmanız gereklidir. ARCHOS daha önce bir kez yapılandırmış olduğunuz bir ağın kapsama alanında bulunduğunda, bağlantı kurmayı deneyecektir.

![](_page_64_Figure_3.jpeg)

## **3G AĞ BAĞLANTISI**

ARCHOS cihazınızın arkasında ona özel hazırlanmış ARCHOS G9 3G bellek çubuğu için bir bölme bulunur. Sadece Archos G9 3G bellek çubuğu bu bölmeye girecek şekilde tasarlanmıştır. Diğer 3G çubuklar için uygun değildir. ARCHOS G9 3G bellek yalnızca 3G sağlayıcınızın 3G ağ kapsama alanında bulunduğunuzda sinyal verecektir.

**1**

![](_page_65_Picture_2.jpeg)

![](_page_65_Picture_3.jpeg)

- "ARCHOS" işaretli çubuğu çıkarın. **3**
- ARCHOS cihazınızda bulunan 3G bellek girişinin koruma kapağını kaldırın **4**

![](_page_65_Picture_6.jpeg)

![](_page_65_Picture_7.jpeg)

l

Archos G9 3G çubuğunuzu takın. Cihaz otomatik olarak algılanacaktır.

![](_page_65_Picture_10.jpeg)

Ekran üzerinde çıkan talimatları uygulayın. **6**

**5**

NOT: Archos G9 3G bellek çubuğunu www.archos.com adresinden veya yerel bayiinizden alabilirsiniz.

![](_page_66_Picture_0.jpeg)

# **ARCHOS ARAYÜZÜ**

#### **Dokunmatik ekran eylemleri**

![](_page_66_Picture_367.jpeg)

**Sistem çubuğu**, **sistem ikonlarını** (Zaman, Kablosuz bağlantı durumu, pil seviyesi vb.) ve **bilgilendirme ikonlarını** gösterir.

**Bilgilendirme İkonları** Bilgilendirmeleri açmak, cevap vermek ve kapamak için Sistem çubuğunda bulunan zamana dokunun.

![](_page_66_Picture_7.jpeg)

**<u>Durum ikonları:</u>** Kablosuz internet bağlantısı, Pil<br>Güncel tarih ve zaman ayrıntıları, ağ du-<br>rumu ve pille ilgili ayrıntıları öğrenmek ve Hızlı<br>ayarlara(en sık kullanılan tablet ayarlarını görüntülemek veya değiştirmek için) ulaşabilmek için Sistem çubuğunda bulunan zamana dokunun.

![](_page_67_Picture_0.jpeg)

## **ARCHOS ARAYÜZÜ**

**Genişletilmiş Giriş ekranı:** Uzatılmış ana ekranın 5 paneli arasında dolaşmak için ekran üzerinde parmağınızı yatay olarak kaydırın.

### **EK UYGULAMALAR**

Ek uygulamalar, Ana sayfa ekranınıza yerleştirebileceğiniz minyatür uygulamalardır. Bazı ek uygulamalar bağımsız olmakla birlikte bazıları<br>Idokunduğunuzda ilgili bir uygulamayı açar. Diğerleri ise bağlı oldukları uygulamal

#### **Ana Sayfa Ekranına Öğe Eklemek**

- 1. Öğeyi eklemek istediğiniz Ana sayfa ekranını açın.
- 2. Ekranın sağ üst köşesindeki Kişiselleştir tuşuna dokunun.
- 3. Önünüze gelen menüde, eklemek istediğiniz öğenin kategorisine dokunun.

Ek uygulamalar, Uygulamalar kısa yolu, Duvar Kağıtları, Daha Fazlası......

4. Eklemek istediğiniz öğenin kategorisine dokunun. Ana sayfa ekranında boş yer kalmadıysa, Ekle tuşu aktif değildir. Bu durumda yeni bir öğe eklemeden önce başka bir öğeyi silmeniz veya başka bir Ana sayfa ekranına taşımanız gerekir.

#### **Ana sayfa Ekranından Öğe Kaldırmak**

- 1. Kaldırmak istediğiniz öğeye dokunarak Ana sayfa dizgesi görünene kadar basılı tutunuz. Parmağınızı kaldırmayınız. Ekranın sağ üst köşesinde Kaldır tuşu belirecektir.
- 2. Öğeyi Kaldır tuşuna doğru sürükleyin.
- 3. İkon kırmızı olduğunda parmağınızı ekrandan çekin.

#### **Menü Tuşu**

Android uygulamalarını (Müzik, Dosyalar, Kitaplar vb.) karşınıza bir menü çubuğu çıkacaktır. Mevcut ekran için kullanılabilen seçenekleri görüntülemek için Menü tuşuna basın.

Menünün diğer seçenekleri uygulamaya göre değişmektedir.

#### **En Son Kullanılan Uygulamalar**

- 1. En son Kullanılan Uygulamalar tuşuna basınız. En son kullanmış olduğunuz uygulamaların küçük resimleri çıkacaktır.
- 2. İlgili uygulamayı açmak için küçük resme basınız.

![](_page_67_Picture_22.jpeg)

### **ARCHOS ARAYÜZÜ** DOKUNMATIK EKRAN OPERASYON

Dokunmatik ekran işlevi bozulduğunda, dokunmatik ekranınızı yeniden kalibre edebilirsiniz. - Android arayüzüne erişim sağlayabiliyorsanız 1. Ana ekranda Ayarlar'a dokunun. 2. Settings (Ayarlar) ekranında, menü listesinin altındaki Repair & Formatting (Onarım ve Biçimlendirme) öğesine dokunun. 3. Repair & Formatting (Onarım ve Biçimlendirme) ekranında, Touchscreen Calibration (Dokunmatik Ekran Kalibrasyonu) öğesine dokunun. ARCHOS'nuzu indirmenizi söyleyen bir mesaj göreceksiniz. 4. Cihazı düz bir yüzeye yerleştirin. 5. Calibrate the touchscreen (Dokunmatik ekranı kalibre et) öğesine dokunun. Dokunmatik ekranın kalibrasyonu başlar. Kalibrasyon bitene kadar ürüne dokunmayın. **ÖNEMLİ**: Cihazı düz bir yüzeye yerleştirmediyseniz (örn. Masa), dokunmatik ekran kalibrasyonu başarılı olmaz. - Android arayüzüne erişiminiz yoksa 1. Cihazı açtığınızda  $\bigoplus$  1 öğesini basılı tutun ve  $\Phi$ öğesine basın. ARCHOS Kurtarma ekranı görüntülenir. Seçenekler arasında geçiş yapmak için  $\epsilon = 0$  öğesini ve seçiminizi onaylamak için  $\Phi$  öğesini ve seçiminizi onaylamak için. 2. Repair system'i (Sistemi onar) secin ve  $\Phi$  öğesine basın. 3. Repair system (Sistemi onar) ekranında, Force touchscreen calibration'ı (dokunmatik ekran kalibrasyonunu yürüt) seçin ve  $\Phi$  öğesine 4. Onaylamak için  $\Phi$  öğesine tekrar basın. Ve ürününüzü düz bir yüzeye yerleştirin. Dokunmatik ekranın kalibrasyonu başlar. Kalibrasyon bitene kadar ürüne dokunmayın.

**ÖNEMLİ**: Cihazı düz bir yüzeye yerleştirmediyseniz (örn. Masa), dokunmatik ekran kalibrasyonu başarılı olmaz.

- 5. Kalibrasyonun sonunda  $\Phi$ . öğesine basın. ARCHOS Kurtarma ekranı görüntülenir.
- 6. Seçim No. Cihazınız yeniden başlatılır. Dokunmatik ekran artık yeniden kalibre edilmiştir.

*NOT: Daha fazla bilgi için, Yardım gerekli bölümüne bakın.*

# **ARCHOS'A DOSYA GÖNDERIMI**

**Windows İçin**: Aşağıdaki prosedür için en az Windows XP ve Windows Media Player 11 sürümleri gerekmektedir. 1. Tabletinizi USB kablosunu kullanarak bilgisayarınıza bağlayın.

Cihazının otomatik olarak algılanacaktır. "Bilgisayarım"'da bir ikon olarak belirecektir.

2. Medya dosyalarınızı kopyala/yapıştır uygulamasıyla ARCHOS içindeki ilgili klasörlere aktarabilirsiniz.

3. Dosyalarınızın aktarma işi tamamlandığında ARCHOS'u okuyan ve içine yazan programları kapatın.

4. Şimdi USB kablosunu çıkarabilirsiniz.

#### **Macintosh İçin**:

İlk olarak ücretsiz Android Dosya Transferi uygulamasını (ürüne dâhil değildir) indirmeniz gereklidir.

Uygulamayı http://www.android.com/filetransfer adresinden indirebilirsiniz.

**Linux İçin**: MTP uygulamalarını (ürüne dahil değildir) kurmanız gerekmektedir.

### DZIĘKUJEMY! **ZAWARTOŚĆ PUDEŁKA**

Dziękujemy za zakup tabletu ARCHOS.

Niniejszy przewodnik zawiera ważne informacje potrzebne do rozpoczęcia używania urządzenia.

Aby uzyskać pełniejszą obsługę, prosimy zarejestrować produkt. - W tablecie dotknij przycisku Apps (Aplikacje), a potem przycisku A Online Registration (Rejestracja on-line) i postępuj zgodnie z instrukcjami. - W komputerze wejdź na stronę www.archos.com/register.

Prosimy upewnić się, że elementy wymienione poniżej znajdują się w pudełku. W przypadku braku któregoś z elementów należy skontaktować się z lokalnym sprzedawcą, u którego produkt został zakupiony.

- $\cdot$  Archos 101 G9
- Zasilacz (tylko w modelu z twardym dyskiem)
- Zasilacz USB (tylko w modelu z pamięcia Flash)
- Przewód USB
- Gwarancia, informacie prawne i zalecenia bezpieczeństwa

![](_page_70_Picture_11.jpeg)

### **POTRZEBUJESZ POMOCY?**

![](_page_70_Picture_13.jpeg)

### **AKTUALIZACJA OPROGRAMOWANIA**

Kompletna instrukcja: kompletna instrukcja są dostępne bezpośrednio z Menu Głównego twojego urządzenia, na jednym z pięciu podstawowych paneli.

![](_page_70_Picture_16.jpeg)

FAQ: Aby uzyskać dostęp do FAQ urządzenie musi być podłączone do Internetu. Powyższe dokumenty możesz również odnaleźć pod adresem internetowym: www.archos.com/support.

![](_page_70_Picture_18.jpeg)

Kontakt <sup>z</sup> Pomocą Techniczną: aby skontaktować się poprzez e-mail musisz odwiedzić stronę internetową: www.archos.com/support.

System operacyjny ARCHOS (obsługujący urządzenie) podlega okresowym aktualizacjom, które obejmują nowe funkcje, usprawnienia i poprawki. Oprogramowanie produktu można aktualizować za pomocą komputera (www.archos.com/firmware) lub bezpośrednio w urządzeniu ARCHOS, o ile sieć Wi-Fi jest dostępna za pomocą polecenia Settings [Ustawienia] >Informacie o tablecie >Firmware update [Aktualizacia firmware].

**→** Bezpośrednio na twoim ARCHOS'ie\*<br>
Poprzez strone Interenetowa www.ar

Poprzez strone Interenetowa www.archos. com/firmware

*Jako, że bardzo często aktualizujemy i udoskonalamy nasze produkty, oprogramowanie twojego urządzenia może nieznacznie różnić się wyglądem lub funkcjonalnością od przykładów podanych w niniejszej instrukcji.*

### ARCHOS 101 G9 **MODEL Z PAMIĘCIĄ FLASH**

*Restart urządzenia - w przypadku kiedy twoje urządzenie zawiesi się podczas działania możesz spowodować wyłączenie urządzenia przytrzymując klawisz zasilania przez 10 sekund.*

- Wskaźnik ładowania (gdy przewód USB jest podłączony) pali się: ładowanie baterii 1
- $\bigoplus$  Wyjście mini-HDMI typu jack\*
- $\bigodot$  Gniazdo słuchawek
- **4** Wbudowany mikrofon
- **D** Port kat micro-SD
- **Port Micro-USB:** służy do ładownia baterii tabletu ARCHOS oraz do podłączania<br>go do komputera i używania załączonego przewodu USB można również podłączyć<br>Za pomocą opcjonalnego przewodu HBA USB można również podłączyć urządzenie zewnętrzne.
- $\bullet$  **Przycisk zasilania:** aby włączyć, wciśnij i przytrzymaj.<br>- Aby wyłączyć, wciśnij i przytrzymaj przycisk zasilania. Wyświetli się okno z listą<br>opcji. Aby całkowicie wyłączyć tablet ARCHOS, dotknij opcji "Power Off" ("Wyłącz zasilanie"). -Aby przełączyć urządzenie w tryb czuwania, wciśnij 1 raz przycisk zasilania.
- **E** Kamery G Klawisze regulacji poziomu głośności **G** Luidspreker **G** Gniazdo na klucz 3G

2 1

7

**54 C 6 6 9 6** 

### **GŁÓWNE PRZYCISKI EKRAN DOTYKOWY**

![](_page_71_Picture_12.jpeg)

Home (Ekran główny) - Krótkie przyciśnięcie: powrót do Ekranu głównego.

![](_page_71_Picture_14.jpeg)

Back (Powrót) - powrót do poprzedniego ekranu

![](_page_71_Picture_16.jpeg)

Przyciski Search (Wyszukiwanie) i Voice Search (Wyszukiwanie głosowe) - przeszukiwanie tabletu i sieci.

Przycisk Customize (Dostosuj) - dodawanie skrótów i widgetów.

![](_page_71_Picture_19.jpeg)

Przycisk Recent Apps (Ostatnio używane aplikacje) – poruszanie się po aplikacjach.

9

11

10

![](_page_71_Picture_21.jpeg)

Przycisk Apps (Aplikacje) - wyszukiwanie wszystkich zainstalowanych aplikacji.

![](_page_71_Picture_23.jpeg)
### ARCHOS 101 G9 **MODEL Z TWARDYM DYSKIEM 250 GB**

*Restart urządzenia - w przypadku kiedy twoje urządzenie zawiesi się podczas działania możesz spowodować wyłączenie urządzenia przytrzymując klawisz zasilania przez 10 sekund.*

- 1 Wskaźnik ładowania (gdy przewód zasilający jest podłączony) pali się: ładowanie baterii
- 2 1 e 4 **e†∥L**e 8 7 9 11 10 2 Wyjście mini-HDMI typu jack\* **3** Gniazdo słuchawek 4 Wbudowany mikrofon **S** Port kat micro-SD **G Port Micro-USB:** służy do ładownia baterii tabletu ARCHOS oraz do podłączania<br>go do komputera i używania załączonego przewodu USB można również podłączyć<br>Za pomocą opcjonalnego przewodu HBA USB można również podłączyć **⊜** Kamery ● Klawisze regulacji poziomu głośności ● Luidspreker ● Gniazdo na klucz 3G  $\bullet$  **Przycisk zasilania:** aby włączyć, wciśnij i przytrzymaj.<br>- Aby wyłączyć, wciśnij i przytrzymaj przycisk zasilania. Wyświetli się okno z listą<br>- opcji. Aby całkowicie wyłączyć tablet ARCHOS, dotknij opcji "Power Off urządzenie zewnętrzne. ("Wyłącz zasilanie"). -Aby przełączyć urządzenie w tryb czuwania, wciśnij 1 raz przycisk zasilania.

### **GŁÓWNE PRZYCISKI EKRAN DOTYKOWY**

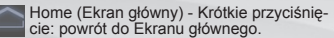

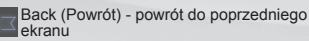

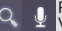

Przyciski Search (Wyszukiwanie) i Voice Search (Wyszukiwanie głosowe) przeszukiwanie tabletu i sieci.

Przycisk Customize (Dostosuj) - dodawanie skrótów i widgetów.

Przycisk Apps (Aplikacje) - wyszukiwanie wszystkich zainstalowanych aplikacji. Przycisk Recent Apps<br>(Ostatnio używane aplikacje) poruszanie się po aplikacjąch.

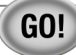

### **START**

#### **Ładowanie baterii.**

Przed pierwszym włączeniem swojego urządzenia kompletnie naładuj jego baterię:

Podłącz dostarczony przewód USB do tabletu ARCHOS i do dostarczonego zasilacza USB. Włóż wtyczkę zasilacza USB do **1** gniazdka ściennego (model Flash).

**WAŻNE**: Do ładowania urządzenia używaj tylko załączonego przewodu USB. Nie oczekuj, że urządzenie dobrze się naładuje w czasie, gdy jest podłączone do komputera.

LUB Podłącz dostarczony przewód zasilający do tabletu ARCHOS i do gniazdka ściennego (model z twardym dyskiem).

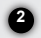

Tablet ARCHOS włączy się i rozpocznie się ładowanie. W trakcie ładowania baterii wskaźnik ładowania świeci się. Gdy bateria zostanie naładowana, wskaźnik zacznie migać.

**WAŻNE**: Gdy bateria rozładuje się całkowicie i podłączysz urządzenie, wskaźnik ładowania zapali się i zacznie migać. Szybkie miganie wskaźnika ładowania oznacza, że urządzenie ładuje się, ale poziom mocy jest jeszcze za niski, aby umożliwić włączenie się. Ładowanie przy wyłączonym urządzeniu może trochę potrwać. Gdy tylko tablet doładuje się na tyle, aby rozpocząć uruchamianie, urządzenie włączy się i na wyświetlaczu pojawi się logo startowe ARCHOS.

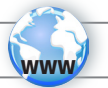

# **PODŁĄCZANIA DO SIECI WIFI**

Aby procedura konfiguracji mogła się odbyć należy być w strefie Wi-Fi, z którym będzie można się połączyć. Za każdym razem,<br>kiedy twoje urządzenie będzie w zasięgu tych sieci, które zostały już wcześniej skonfigurowane, bę

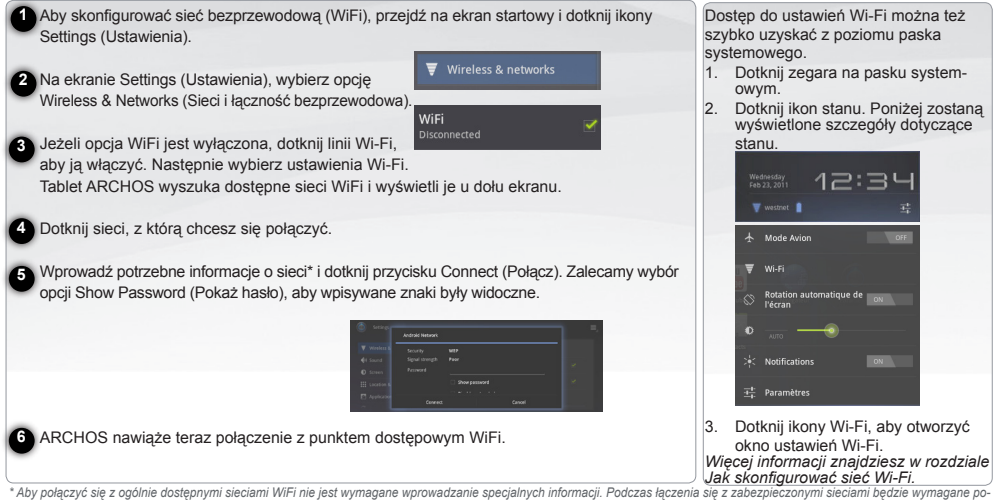

*danie hasła (seria liczb i/lub cyfr) w formacie WEP, WPA, or WPA2. Skontaktuj się z osobą zarządzającą siecią WiFi aby otrzymać wymagane dokładne dane umożliwiające połączenie.*

# **POŁĄCZENIE Z SIECIĄ 3G**

Tablet ARCHOS wyposażony jest w gniazdo na ściance tylnej służące do podłączania specjalnego klucza ARCHOS G9 3G. Do gniazda pasuje tylko klucz Archos G9 3G. Gniazdo nie jest kompatybilne z innymi kluczami 3G. Klucz ARCHOS G9 3G odbiera sygnał tylko w obszarze objętym zasięgiem sięci 3G lub EDGE oferowanym przez dostawcę 3G.

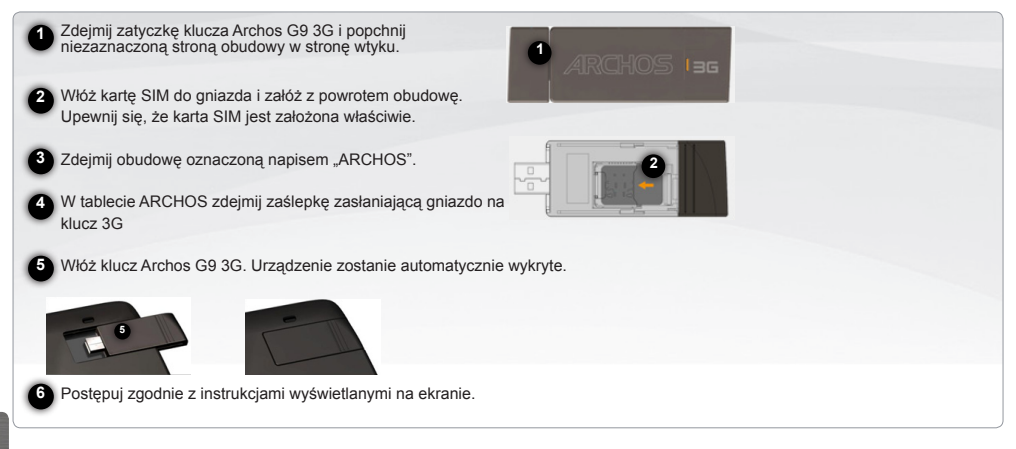

UWAGA: Klucz Archos G9 3G można kupić na stronie www.archos.com lub u sprzedawcy lokalnego.

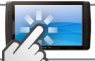

### **INTERFEJS URZĄDZENIA**

#### **Czynności wykonywane na ekranie dotykowym**

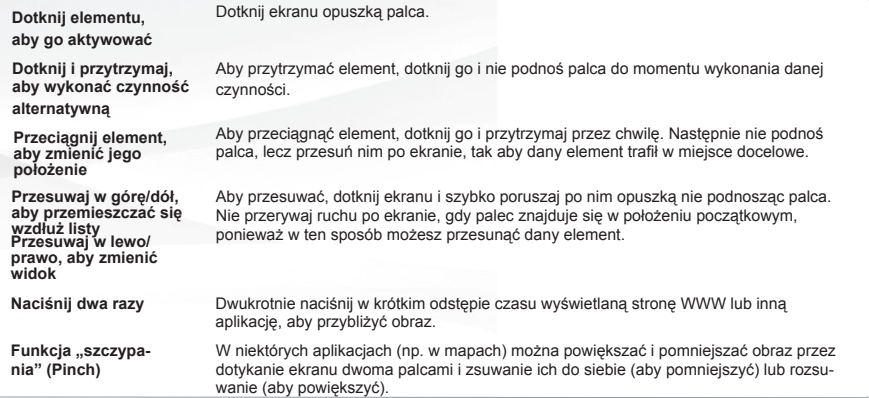

Na pasku **systemowym** wyświetlane są **ikony stanu** (zegar, stan połączenia WiFi, poziom baterii, itp.) oraz **ikony powiadomień**.

#### **Ikony powiadomień**

Dotknij zegara na pasku systemowym,

- aby otworzyć powiadomienia,
- zareagować na nie lub zamknać je.
- 
- **Ikony stanu:** Połączenie WiFi, bateria<br>Dotknij zegara na pasku systemowym,
- aby uzyskać szczegóły dotyczące daty i godziny, połączenia sieciowego oraz baterii,
- aby uzyskać dostęp do szybkich ustawień<br>(Quick Settings, do przeglądania lub mody-<br>fikowania najczęściej używanych ustawień<br>tabletu)

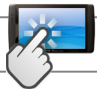

### **INTERFEJS URZĄDZENIA**

**Dodatkowe panele Ekranu Głównego:** Przesuwaj palec poziomo po ekranie aby nawigować pomiędzy 5 panelami dodatkowymi Menu Głównego.

#### **Widget**

Widgety to miniaturowe aplikacje, które można umieszczać na ekranie startowym. Niektóre widgety są niezależnymi programami, a<br>Iniektóre po dotknieciu otwierają stosowną aplikację. Jeszcze inne oferują przydatne informacje

#### **Dodawanie elementu na ekranie startowym**

- 1. Otwórz ekran startowy w miejscu, w którym chcesz dodać element.
- 2. Dotknij przycisku Customize (Dostosuj) w górnym prawym rogu ekranu.
- 3. W menu, które zostanie otwarte dotknij zakładki kategorii dodawanego elementu.
- 4. Widgety, skróty do aplikacji, tapety i inne...
- 5. Dotknij kategorii elementu, który ma zostać dodany.
- 6. Jeżeli na ekranie startowym nie ma wolnych miejsc, opcja dodawania jest przyciemniona; zanim dodasz nowy element musisz usunąć lub przesunąć jakiś inny lub możesz też przełączyć się na inny ekran startowy.

#### **Przycisk Menu**

Gdy otwierasz aplikacje przeznaczone do systemu Android (muzyka, pliki, książki, itp.), wyświetlany jest pasek menu. Aby wyświetlić opcje dostępne na bieżącym ekranie, wciśnij przycisk Menu.

Pozostałe opcja paska menu różnią się w zależności od aplikacji

#### **Usuwanie elementu z ekranu startowego**

- 1. Dotknij elementu, który chcesz usunąć i przytrzymaj go aż pojawi się siatka ekranu startowego. Nie podnoś palca. W górnym prawym rogu ekranu pojawi się przycisk Remove (Usuń).
- 2. Przesuń element do przycisku Remove (Usuń).
- 3. Gdy ikona zaświeci się na czerwono, podnieś palec.

#### **Ostatnio używane aplikacje**

- 1. Wciśnij przycisk Recent Apps (Ostatnio używane aplikacje). Przycisk ten powoduje wyświetlenie listy miniatur aplikacji, które były niedawno otwierane.
- 2. Aby otworzyć odpowiednią aplikację wystarczy dotknąć miniatury.

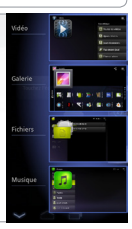

## **KALIBRACJI EKRANU DOTYKOWEGO**

Jeśli ekran dotykowy nie działa poprawnie, można go ponownie skalibrować. - Użytkownik ma dostęp do interfejsu Android 1. Dotknij Settings [Ustawienia]. 2. W ekranie Settings [Ustawienia] naciśnij funkcję Repair & Formatting [Naprawa i formatowanie], znajdującą się na dole listy menu. 3. Na ekranie Repair & Formatting [Naprawa i formatowanie] naciśnij Touchscreen Calibration [Kalibracja ekranu dotykowego]. Po wyświetleniu polecenia odłóż urządzenie ARCHOS. 4. Odłóż urządzenie na płaskiej powierzchni. 5. Naciśnij Calibrate the touchscreen [Kalibruj ekran dotykowy]. Następuje uruchomienie procesu kalibracji. Przed jej ukończeniem nie należy dotykać urządzenia. **WAŻNE:** Aby kalibracja się powiodła, urządzenie musi być umieszczone na płaskiej powierzchni (np. stół). - Użytkownik nie ma dostępu do interfejsu Android 1. Włączając urządzenie, przytrzymaj dłużej przycisk  $\bigcap_{n=1}^{\infty}$  naciśnij  $\bigcirc$ . Nastąpi wyświetlenie ekranu Recovery [Odzyskiwanie ustawień].<br>Użyj , , , , , , , aby przełączać się pomiędzy opcjami i **U**, aby potwierdzić swój wybór. 2. Wybierz Repair system [Naprawa systemu] i naciśnii  $\mathbf{\dot{U}}$ . 3. Na ekranie Repair system [Naprawa systemu] wybierz Force touchscreen calibration [Wymuś kalibrację ekranu dotykowego] i naciśnii **U** 4. Naciśnii ponownie  $\Phi$  w celu potwierdzenia. Odłóż urządzenie na płaskiej powierzchni. Nastepuje uruchomienie procesu kalibracji. Przed jej ukończeniem nie należy dotykać urządzenia. **WAŻNE:** Aby kalibracja się powiodła, urządzenie musi być umieszczone na płaskiej powierzchni (np. stół). 5. Po zakończeniu kalibracji naciśnij  $\dot{\mathbf{\Theta}}$ . Zostanie wyświetlony ekran Recovery [Odzyskiwanie ustawień]. 6. Wybierz No [Nie]. Urządzenie uruchomi się ponownie. Ekran dotykowy jest obecnie ponownie skalibrowany. *Wybierz No [Nie]. Urządzenie uruchomi się ponownie. Ekran dotykowy jest obecnie ponownie skalibrowany.*

# Transfer plików do twojego urządzenia

**W systemie Windows:** Należy pamiętać, że procedura podana poniżej wymaga systemu operacyjnego Windows XP i odtwarzacza Windows Media Player 11 lub nowszych wersji.

1. Podłącz tablet do komputera przewodem USB.

Urządzenie zostanie automatycznie wykryte. Tablet pojawi się jako ikona w katalogu "Mój komputer".

2. Pliki multimedialne można przesyłać do tabletu ARCHOS kopiując lub przenosząc je do odpowiednich folderów.

3. Gdy wszystkie pliki zostaną przeniesione, zamknij wszystkie programy, które mogły odczytywać lub zapisywać pliku znajdujące się na tablecie ARCHOS.

4. Można teraz odłączyć przewód USB.

**W systemie Macintosh:**

Najpierw trzeba zainstalować bezpłatną aplikację Android File Transfer (nie należy do zestawu). Pobierz ją ze strony http://www.android. com/filetransfer.

**W systemie Linux:** Należy zainstalować narzędzia MTP (nie należą do zestawu).

Agradecemos pela compra deste tablet ARCHOS. Este guia fornece informações importantes para começar a utilizar o dispositivo.

Para receber um serviço mais completo, registe o seu produto. - No tablet, toque no botão Aplicações e, em seguida, toque em [symbol] Registo online e siga as instruções. - Utilizando um computador, consulte o site www. archos.com/register

### OBRIGADO! CONTEÚDO DA EMBALAGEM

Certifique-se de que os itens apresentados abaixo estão incluídos na embalagem. Se faltar algum item, contacte o vendedor local onde adquiriu este produto.

- • Archos 101 G9
- Adaptador de alimentação (apenas para o Modelo com disco rígido)
- Adaptador de alimentação USB (apenas para o Modelo com memória Flash)
- Cabo USB
- Garantia, avisos legais e de segurança

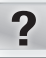

## PRECISA DE AJUDA?

### ACTUALIZAÇÃO DE SOFTWARE

Manual completo: para aceder ao manual completo, toque na aplicação Manual do utilizador ou consulte o site: www.archos.com/support.

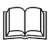

Perguntas frequentes: para aceder às perguntas frequentes, o dispositivo tem de estar ligado à Internet: www.archos.com/support.

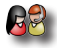

Contacte a nossa Equipa de assistência técnica: visite www.archos.com/support para obter assistência através do serviço de e-mail.

O sistema operativo AndroidTM (o sistema que executa o dispositivo) é actualizado periodicamente para obter novas funcionalidades, melhorias e correcções de problemas informáticos. Há duas formas principais de actualizar o software do produto: directamente no seu ARCHOS, se o dispositivo tiver a funcionalidade de ligação a uma rede Wi-Fi (Definições>Acerca do tablet>Actualização do Firmware [Firmware update]), ou com um computador (www.archos.com/firmware).

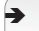

#### Ä Directamente no seu ARCHOS

Na Internet, no site www.archos.com/firmware

*Como estamos constantemente a actualizar e a aperfeiçoar os nossos produtos, o software do dispositivo pode apresentar um aspecto ligeiramente diferente ou funcionalidades modificadas quando comparados ao conteúdo apresentado por este Guia de início rápido.*

## ARCHOS 101 G9 MODELO COM MEMÓRIA FLASH

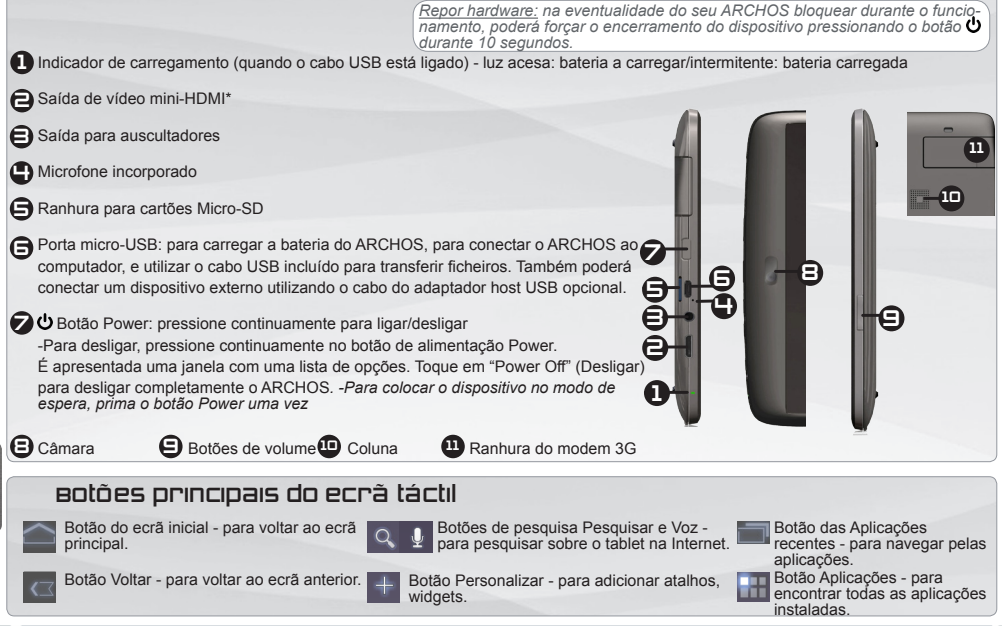

PORTUGUÊS

**ORTUGUÊS** 

### ARCHOS 101 G9 MODELO HDD DE 250 GB

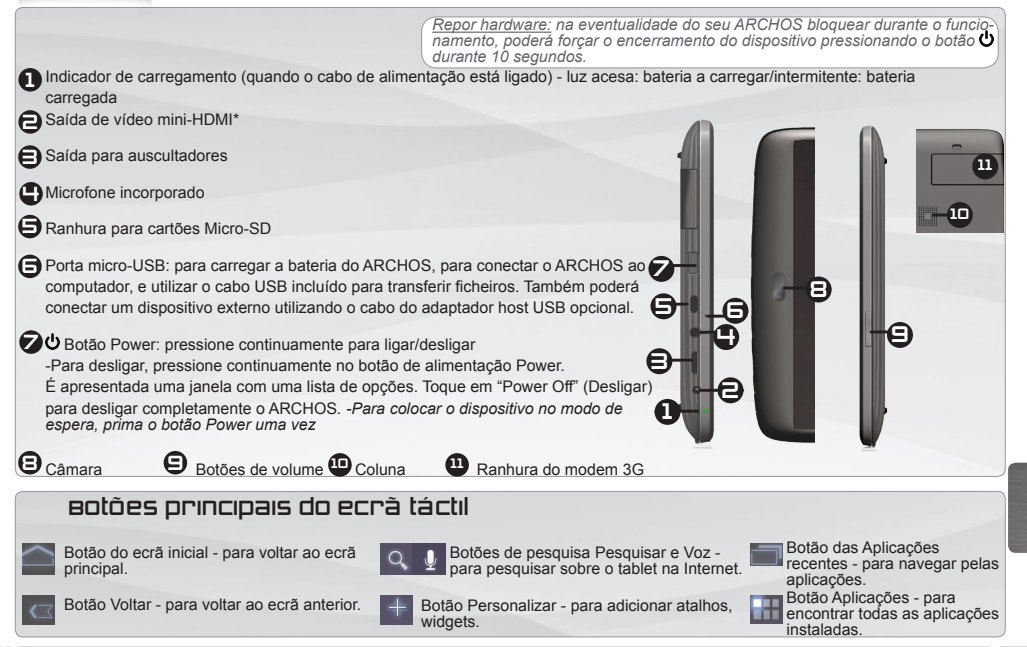

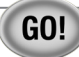

### **INICIANDO**

#### **Carregar a bateria**

Antes de utilizar o dispositivo ARCHOS pela primeira vez, carregue completamente a bateria:

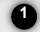

Ligue o cabo USB fornecido ao ARCHOS e ao adaptador de alimentação USB fornecido. Ligue a ficha do adaptador de alimen-**1** tação USB a uma tomada (**Modelo Flash**).

**IMPORTANTE:** utilize apenas o cabo USB incluído para carregar o dispositivo. Não espere que o dispositivo carregue adequadamente quando está ligado ao computador.

OU Ligue o cabo de alimentação fornecido ao ARCHOS e a uma tomada (**Modelo HDD**).

O dispositivo ARCHOS liga e começa a carregar. A luz indicadora de carregamento permanece acesa enquanto a bateria carrega. **2**

Quando a bateria está totalmente carregada, a luz indicadora fica intermitente. **IMPORTANTE:** quando a bateria está completamente vazia e o utilizador liga a ficha do dispositivo à corrente, a luz indicadora de carregamento acende-se e, em seguida, fica intermitente. Quando a luz indicadora pisca com rapidez, isso significa que o dispositivo está a carregar mas que ainda não tem energia suficiente para iniciar. Se o carregamento é efectuado enquanto o dispositivo está desligado, isso pode levar algum tempo. Quando o dispositivo já carregou o suficiente para iniciar, este ligar-se-á

e apresentará o logótipo de inicialização da ARCHOS.

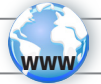

# LIGAR A UMA REDE WI-FI

É necessário que o utilizador se encontre numa zona Wi-Fi à qual o tablet se poderá ligar. Sempre que o ARCHOS estiver no raio de alcance de uma rede que já foi configurada, o dispositivo tentará estabelecer ligação com essa rede.

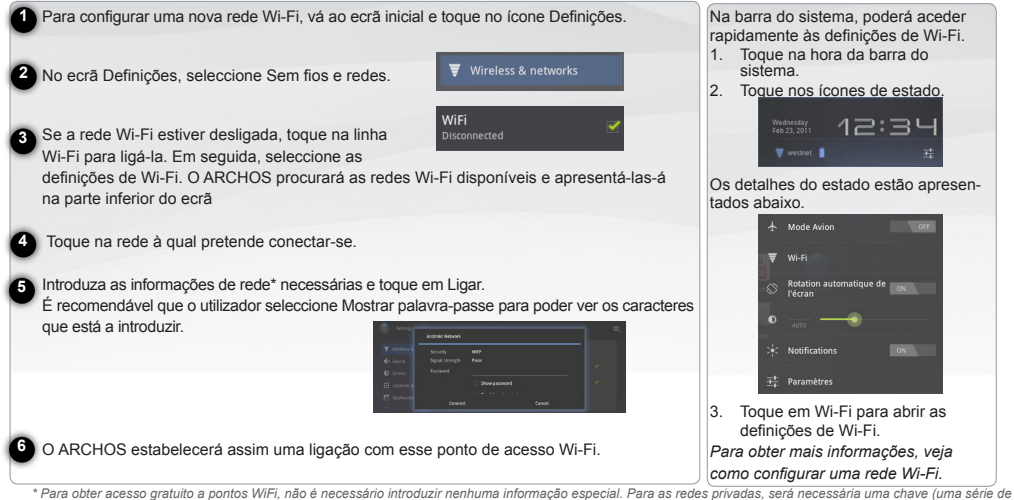

*números e/ou letras) do tipo WEP, WPA ou WPA2. Contacte o fornecedor do serviço de Internet para obter os parâmetros de ligação exactos.*

# LIGAR A UMA REDE 3G

O dispositivo ARCHOS vem equipado com uma ranhura na parte traseira para o modem 3G feito por medida para o ARCHOS G9. Apenas o modem 3G Archos G9 foi concebido para encaixar nesta ranhura. Não é compatível com outros modems 3G. Tenha em conta que o modem 3G ARCHOS G9 só terá sinal se o utilizador estiver numa zona coberta pelo fornecedor 3G de rede 3G ou EDGE.

**1**

**2**

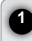

J

 Remova a tampa da memória flash 3G Archos G9, e empurre a lado da caixa sem marcas para dentro da ficha.

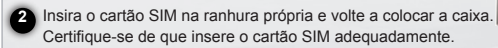

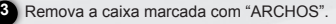

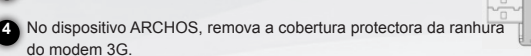

*►* See the full manual for further information about the interface.

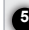

l

**6**

Ligue a ficha do modem 3G Archos G9. O dispositivo é automaticamente detectado.

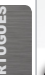

Siga as instruções no ecrã.

**5**

NOTA: o modem 3G Archos G9 pode ser adquirido no site www.archos.com ou no seu vendedor local.

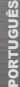

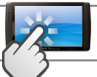

## A INTERFACE ARCHOS

#### **Acções do ecrã táctil**

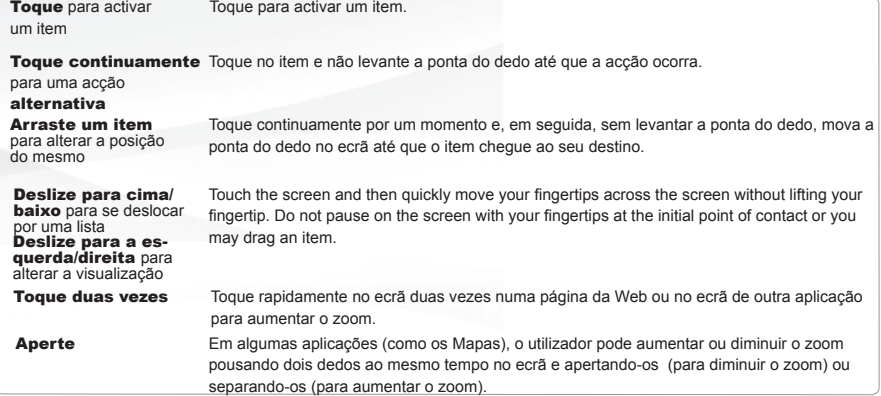

A barra do sistema apresenta os ícones de estado (hora, estado da ligação Wi-Fi, nível de carga da bateria, etc.) e os ícones de notificação.

#### **Ícones de notificação**

Toque na hora da barra do sistema,

- para abrir ou responder às notificações
- para fechar notificações

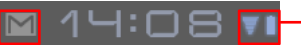

- **Ícones de estado**: ligação Wi-Fi, Bateria Toque na hora da barra do sistema,
- para obter detalhes sobre a data e hora actuais, rede de comunicação e bateria
- para aceder à aplicação Quick Settings (para ver ou alterar as definições de tablet mais comuns)

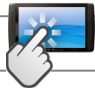

# **A INTERFACE ARCHOS**

**Ecrã inicial ampliado:** deslize o dedo na horizontal no ecrã para navegar pelos 5 painéis do ecrã inicial ampliado.

#### **Widgets**

Os widgets são aplicações em miniatura que o utilizador pode colocar nos ecrãs iniciais. Alguns widgets são aplicações independentes alguns abrem uma aplicação relacionada quando tocados pelo utilizador, e outros fornecem um subconjunto de informações ou controlos úteis para as suas aplicações relacionadas. Os stock widgets incluem um relógio, uma moldura, um calendário que mostra compromissos

### futuros, etc. **Remover um item no ecrã inicial Adicionar um item ao ecrã inicial**

- 1. Abra o ecrã inicial onde pretende adicionar o item.
- 2. Toque no botão Personalizar na parte superior do ecrã.
- 3. No menu que abre, toque no separador da categoria do item que pretende adicionar.

Widgets, atalhos para aplicações, imagens de fundo, e mais...

4. Toque na categoria do item que pretende adicionar. Se não houver lugares vazios na página inicial, o botão Adicionar fica sombreado; deverá eliminar ou mover um item antes de poder adicionar outro item, ou mudar para outro ecrã inicial.

#### **Botão Menu**

Quando se abrem aplicações Android (Música, Ficheiros, Livros, etc.), é apresentada uma barra de menu. Pressione o botão Menu para ver as opções disponíveis no ecrã inicial. As outras opções da barra do menu diferem de aplicação para aplicação.

- 1. Toque continuamente no item que pretende remover, até que a grelha do ecrã inicial seja apresentada. Não levante o dedo. O botão Remover aparece na parte superior direita do ecrã.
- 2. Arraste o item para o botão Remover.
- 3. Quando o ícone ficar vermelho, levante o dedo.

#### **Aplicações recentes**

- 1. Pressione o botão Aplicações recentes. Esse botão apresenta uma lista de imagens em miniatura das aplicações que abriu recentemente.
- 2. Toque numa miniatura para abrir a aplicação correspondente.

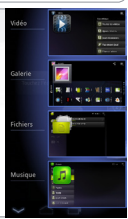

# CALIBRAÇÃO DO APARELHO TOUCHSCREEN

Quando touchscreen funcionamento é prejudicado, você pode calibrá-la.

- Se você pode acessar a interface Android
- 1. Na tela inicial do dispositivo, toque em Definições.
- 2. Na tela Definições, toque Reparação e Formatação (Repair & formatting) na parte inferior da lista do menu.
- 3. Na tela de Reparação e Formatação, toque Calibração da tela sensível ao toque (Touchscreen calibration). Uma mensagem irá dizer-lhe para colocar o seu ARCHOS baixo.
- 4. Coloque o dispositivo sobre uma superfície plana.
- 5. Toque Calibrar o touchscreen.

A calibragem do ecrã táctil começa. Não toque o produto até a calibragem estiver concluída. **IMPORTANTE**: Se você não colocar o aparelho sobre uma superfície plana (mesa, por exemplo), a calibração touchscreen não será bem sucedida.

- Se você não tem acesso à interface do Android
- 1. Ao ligar o dispositivo, mantenha pressionada  $\left| \cdot \right|$  = 1 e pressione  $\mathbf{\dot{U}}$ . A tela de Recuperação ARCHOS é exibido.
	- Uso  $\overline{p}$  para alternar entre as opções e  $\overline{p}$  para validar a sua selecção.
- 2. Selecione o sistema de reparo e pressione  $\Phi$ .
- 3. No ecrã do sistema de reparo, selecione Força calibração touchscreen e pressione  $\mathbf{\dot{O}}$
- 4. Imprensa  $\Phi$  novamente para confirmar. E colocar o seu produto em uma superfície plana.

A calibragem do ecrã táctil começa. Não toque o produto até a calibragem estiver concluída.

**IMPORTANTE:** Se você não colocar o aparelho sobre uma superfície plana (mesa, por exemplo), a calibração touchscreen não será bem sucedido.

5. No final da calibração, pressione  $\Phi$  A tela de Recuperação ARCHOS é exibida. Selecione Não. O dispositivo irá reiniciar. O touchscreen é agora recalibrado.

# TRANSFERÊNCIA DE ARQUIVOS

**Para Windows**: note que o procedimento a seguir exige pelo menos o Windows XP e Windows Media Player 11.

1.Ligue o comprimido para o seu computador usando o cabo USB.

O dispositivo é automaticamente detectado. Ele aparece como um ícone no "Meu Computador".

2.Você pode transferir seus arquivos de mídia para o ARCHOS por copiar / colar-los para as pastas respectivas.

3.O todas as suas transferências de arquivos terminar, feche qualquer programa que possa ter lido ou escrito para o ARCHOS.

4.Você pode agora desconecte o cabo USB.

**Para Macintosh**:

Você primeiro precisa instalar o aplicativo gratuito Android File Transfer (não incluído).

Download a partir http://www.android.com/filetransfer.

**Para Linux**: Você precisa instalar as ferramentas MTP (não incluído)..

### National restrictions

This device is intended for home and office use in all EU countries (and other countries following the EU directive 1999/5/EC) without any limitation except for the countries mentioned below:

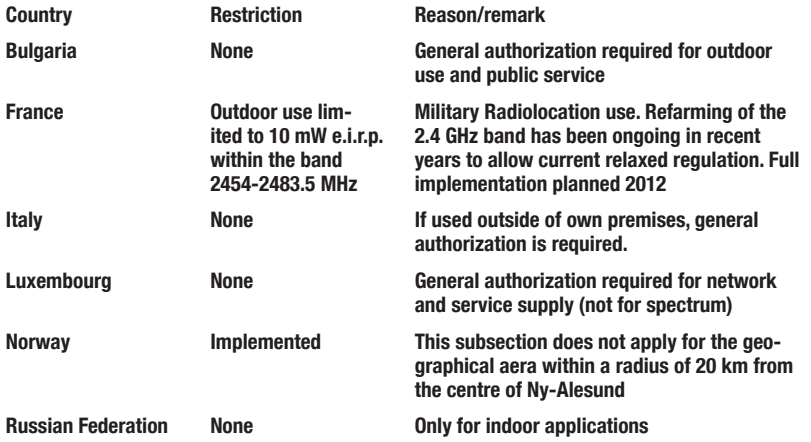

Note: Frequency 2454-2483.5MHZ are restricted to indoor use in France.

Consult the declaration of conformity on **http://www.archos.com/products/declaration\_conformity.html**